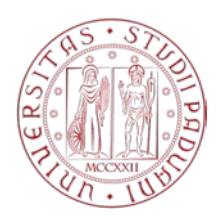

# **MERCATO ELETTRONICO DELL'UNIVERSITA' DEGLI STUDI DI PADOVA**

# **GUIDA OPERATIVA PER L'INSERIMENTO DI PRODOTTI A CATALOGO E LA GESTIONE DEGLI ORDINI DIRETTI DI ACQUISTO (OdA)**

# *VERSIONE DEL 15/11/2021*

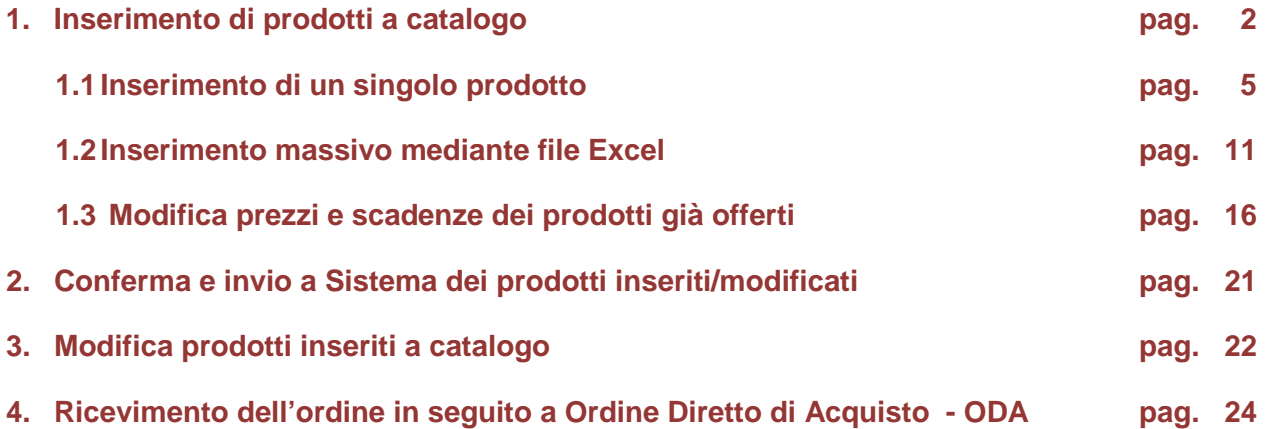

#### **1. Inserimento di prodotti a catalogo**

Ottenuta l'Abilitazione, il Fornitore potrà operare all'interno del Mercato Elettronico e presentare le proprie offerte per i Prodotti inseriti a Catalogo dall'Università, per i quali potranno essere generati Ordini Diretti di Acquisto – Oda dalle Strutture dell'Università degli Studi di Padova.

Collegarsi al Portale appalti dell'Università di Padova, alla pagina web <https://unipd.ubuy.cineca.it/PortaleAppalti/it/homepage.wp> ed accedere alla propria area riservata con le credenziali di accesso, ovvero nome utente (o username) e parola chiave (o password).

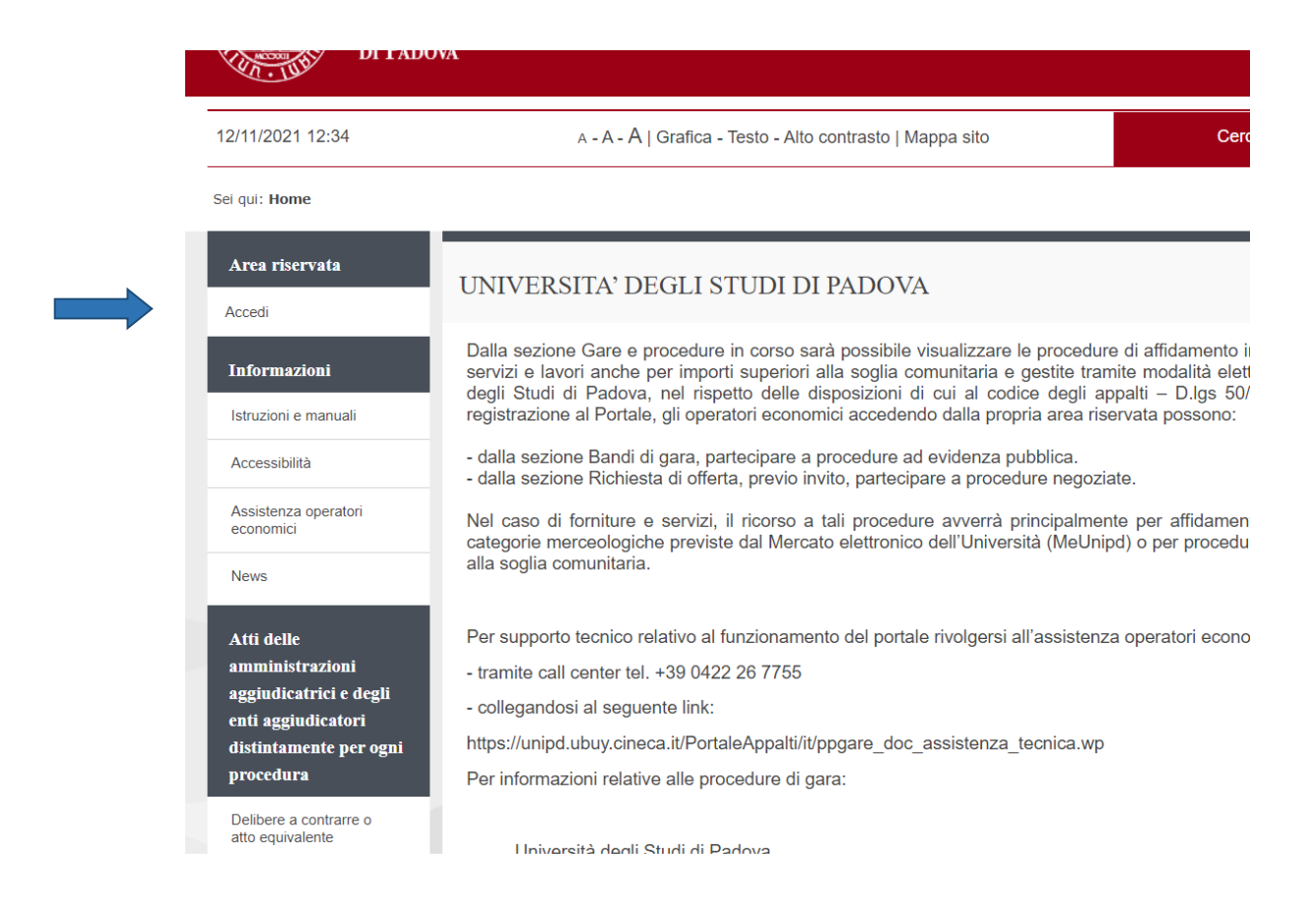

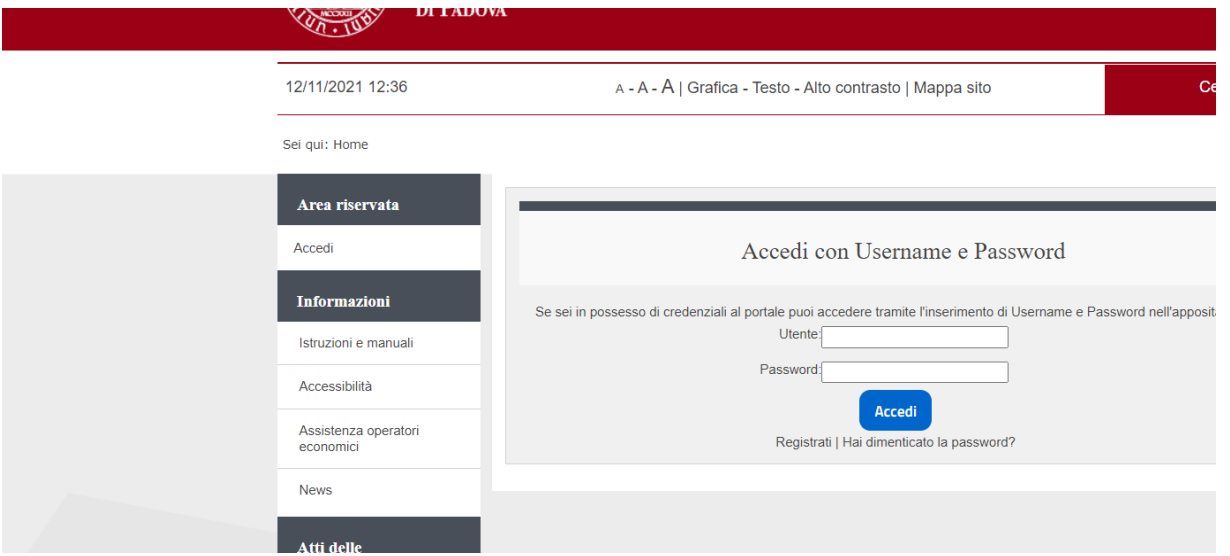

#### Selezionare Mercato elettronico per la fornitura di beni e servizi

Ser qui: Home » Accesso aii area riservata

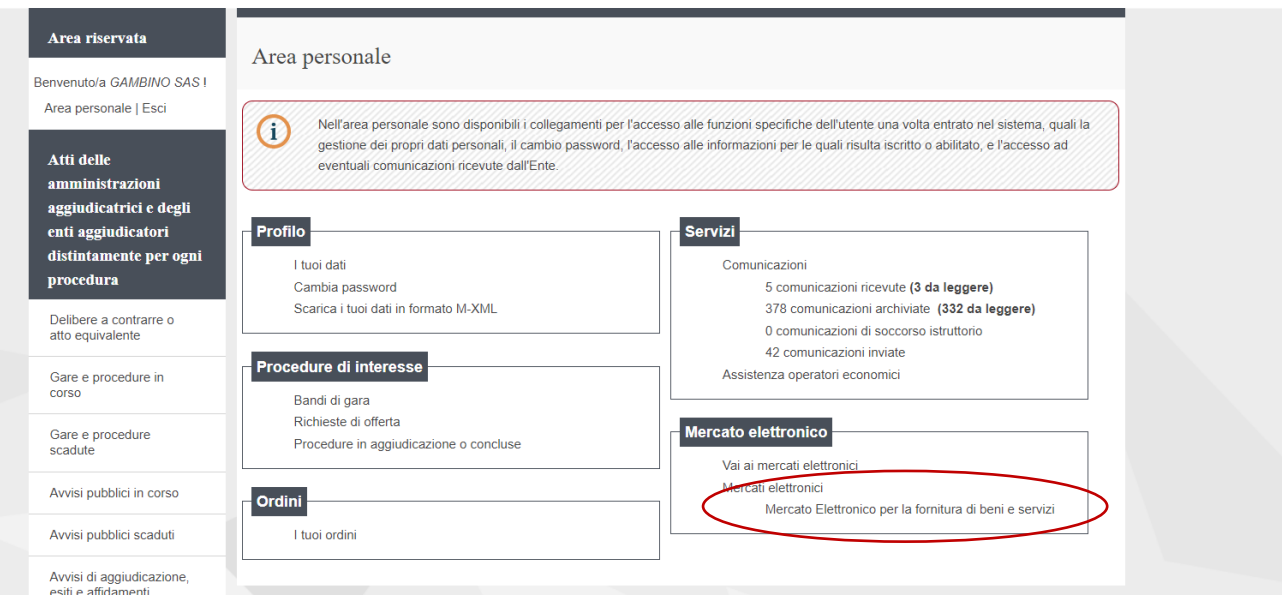

Nella pagina "Dettaglio bando d'iscrizione per il mercato elettronico" cliccare sul pulsante "Gestione prodotti" posto in basso

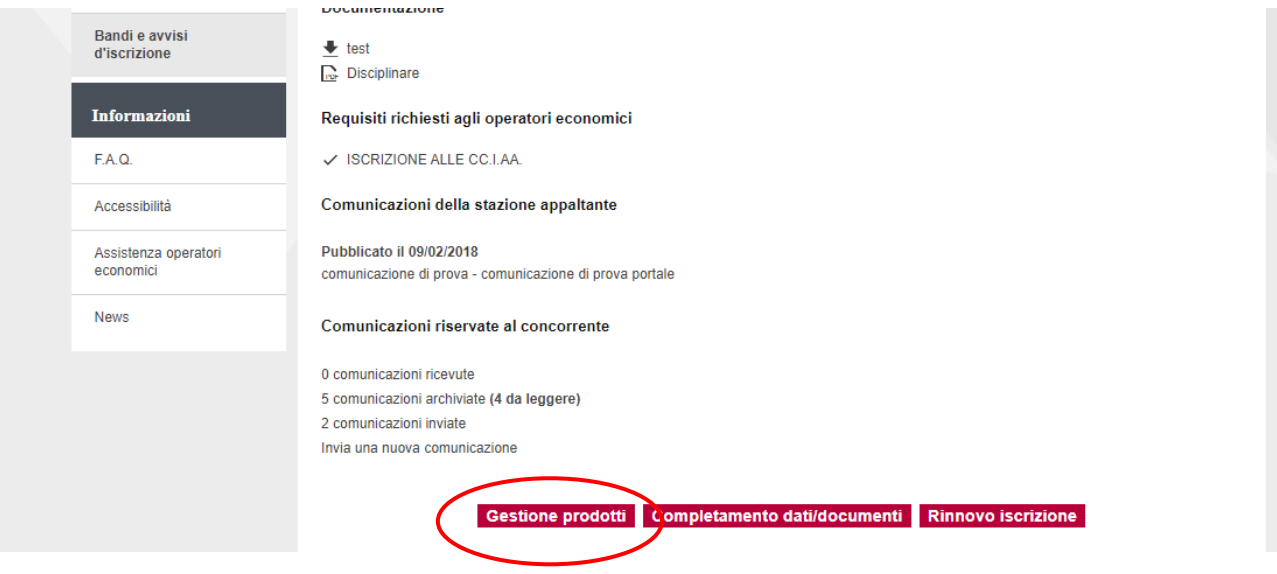

In "Gestione prodotti" si possono inserire nuovi prodotti o modificare quelli già caricati

#### Cliccare su "Inserisci prodotti"

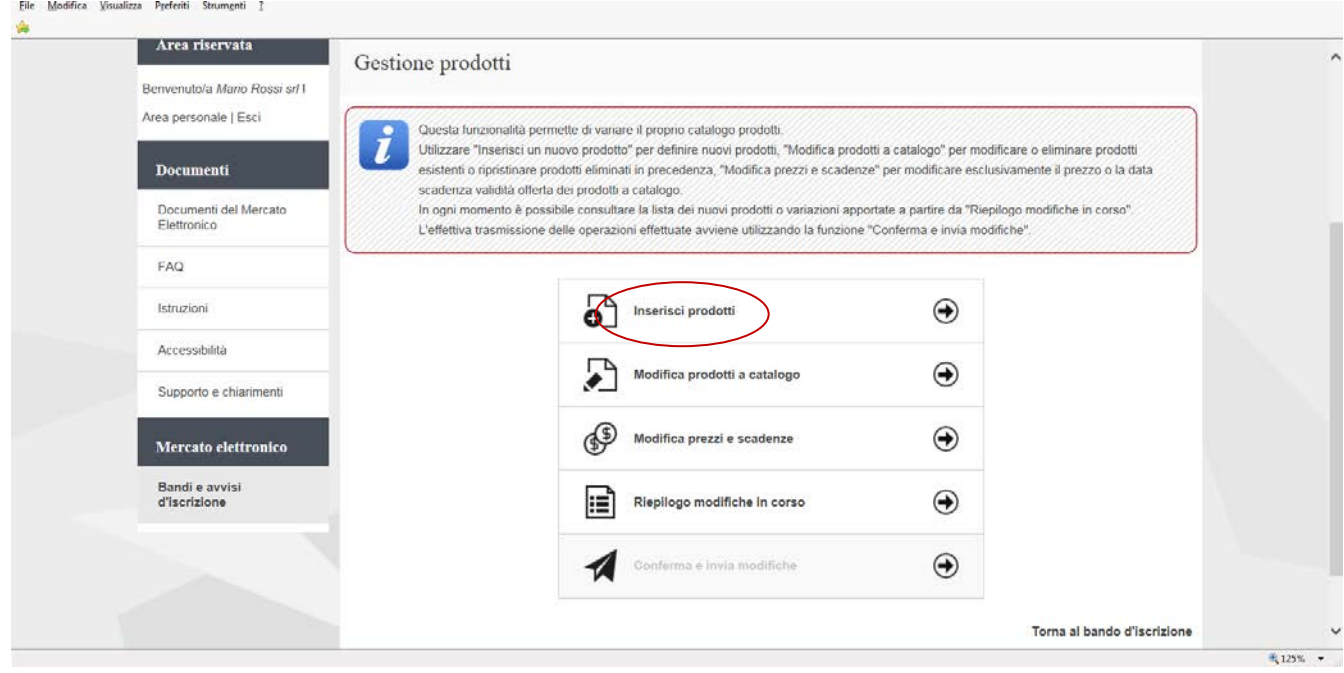

Dalla videata sotto riportata è possibile:

- inserire un prodotto alla volta, utilizzando le schermate proposte dal Sistema;
- effettuare l'inserimento massivo di più prodotti per i quali si desidera presentare offerta, scaricando un file excel degli articoli inseriti a catalogo dall'Università. E' possibile procedere alla quotazione di quelli di interesse (non vi è obbligo di offrire tutti gli articoli presenti nel file);
- caricare a Portale il file contenente i prodotti offerti: i prodotti vengono automaticamente inseriti. Rimangono nello stato di Bozza solamente quei prodotti per i quali è previsto il caricamento anche di allegati (es. immagine, scheda tecnica, certificazione). In tal caso si dovrà procedere come dettagliato più avanti;

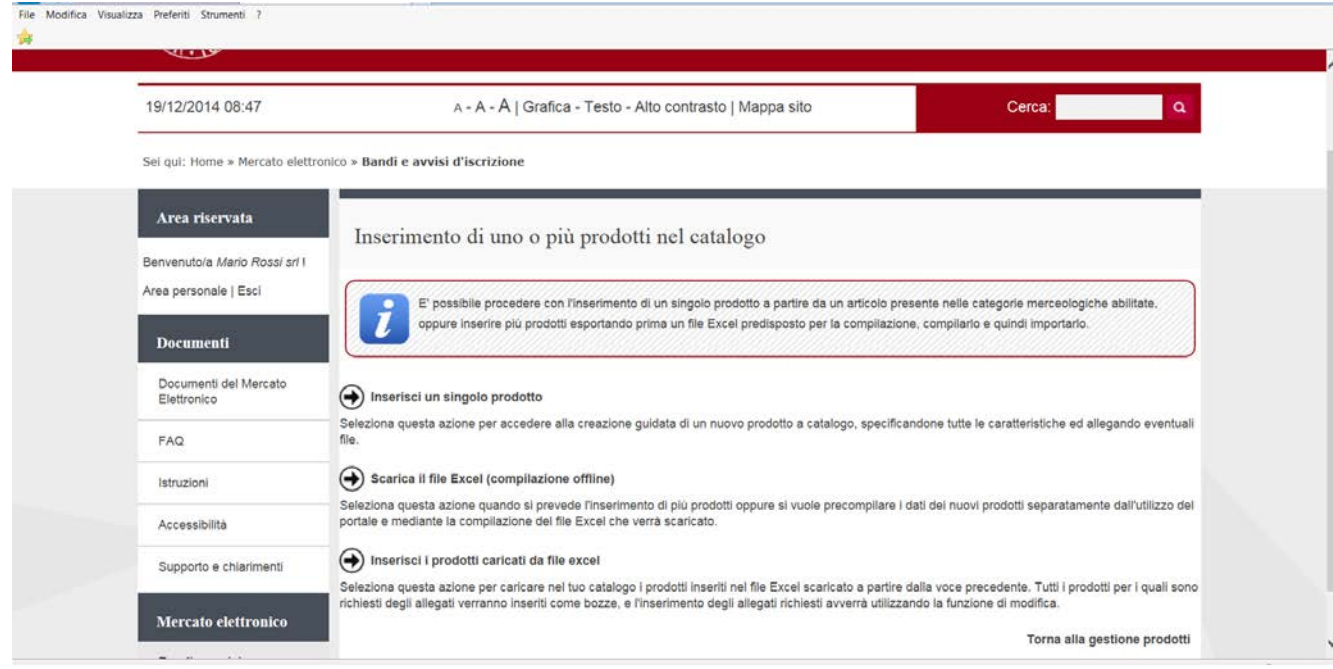

#### **1.1 Inserimento di un singolo prodotto**

Cliccando su "Inserisci un singolo prodotto" sono visualizzate le categorie merceologiche alle quali l'operatore economico è iscritto.

E' presente un campo "filtro" che consente di ricercare gli articoli inseriti a catalogo digitando: il codice dell'articolo, il codice della categoria o termini di almeno 2 caratteri, che costituiscono parte del nome dell'articolo.

Cliccando sul [+] si visualizza il dettaglio delle categorie e gli articoli per i quali si può presentare offerta Selezionato l'articolo cliccare su "Avanti"

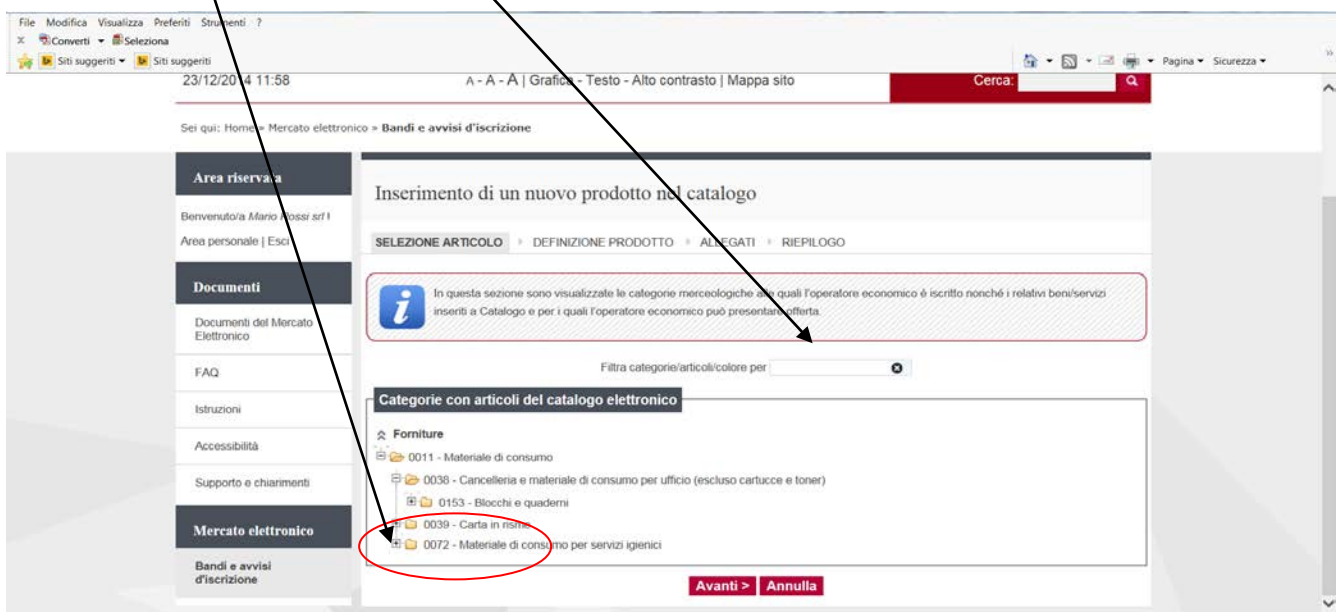

I Prodotti offerti dall'operatore economico devono essere conformi ai dati già inseriti a Sistema nella presente pagina "Definizione prodotto" e nelle tabelle esplicative riferite ad ogni sezione. Tali dati costituiscono la Scheda Prodotto, così come definita all'art. 1 delle Regole e dall'art. 5 del Capitolato Tecnico.

I campi contrassegnati con \* sono obbligatori.

**DATI GENERALI DELL'ARTICOLO: questa sezione è pre-compilata dall'Università degli Studi di Padova.**

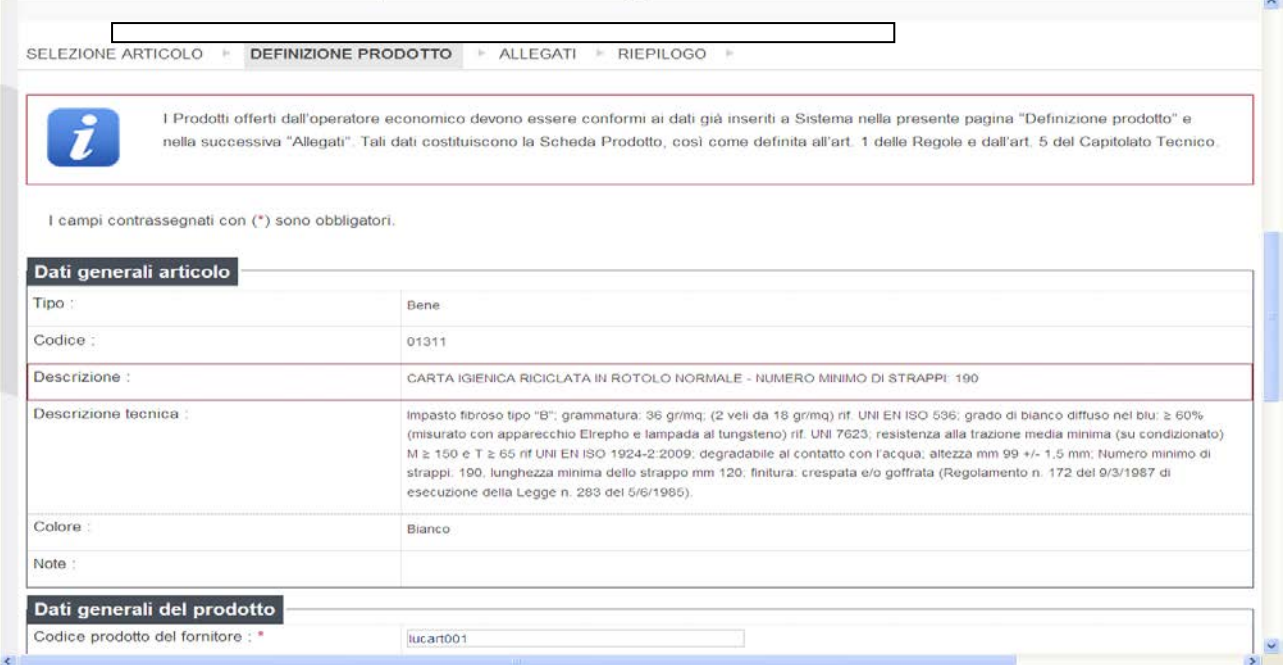

# *Dati generali articolo*

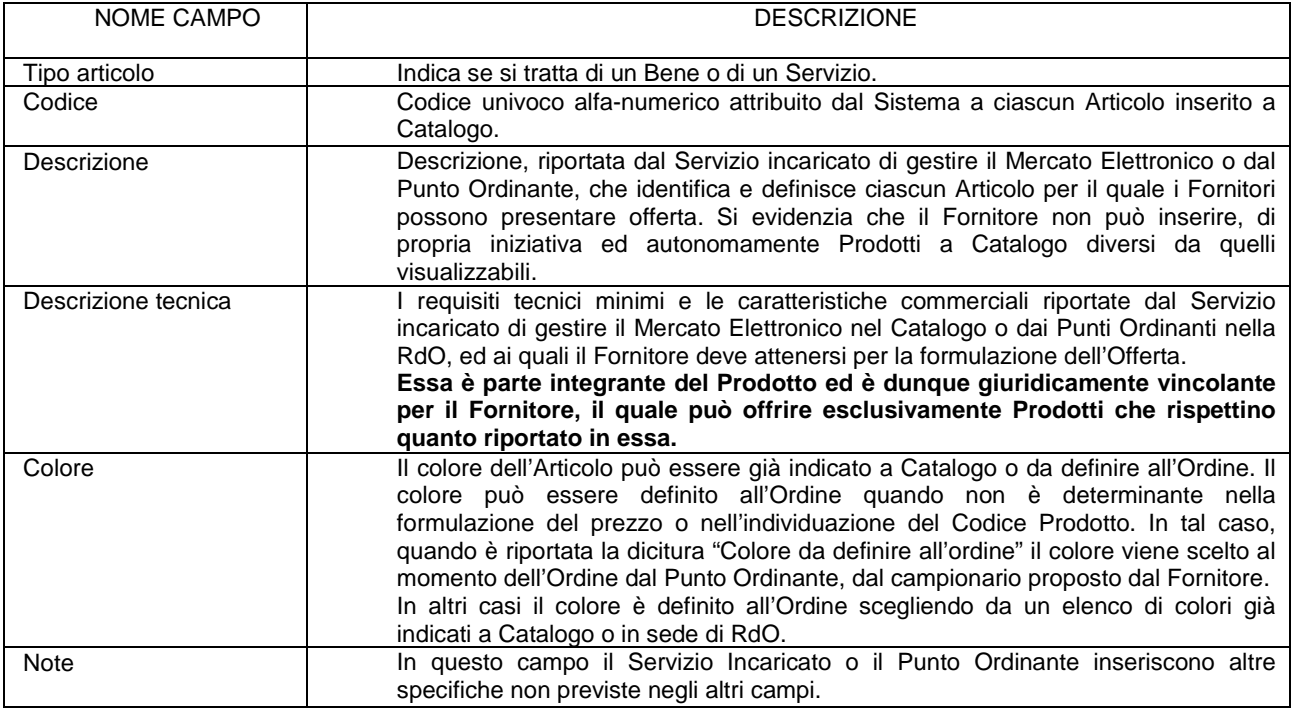

# **Le sezioni sotto illustrate devono essere compilate dall'operatore economico**

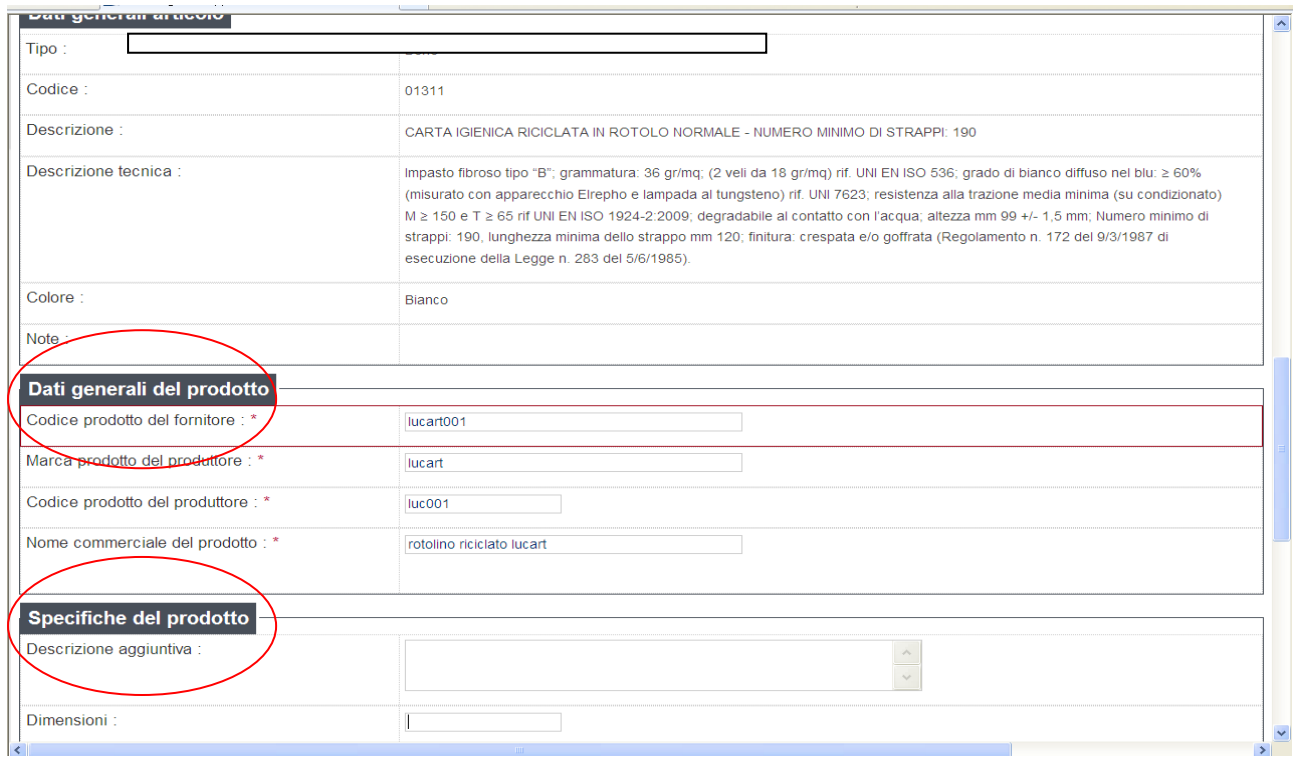

# *Dati generali del prodotto*

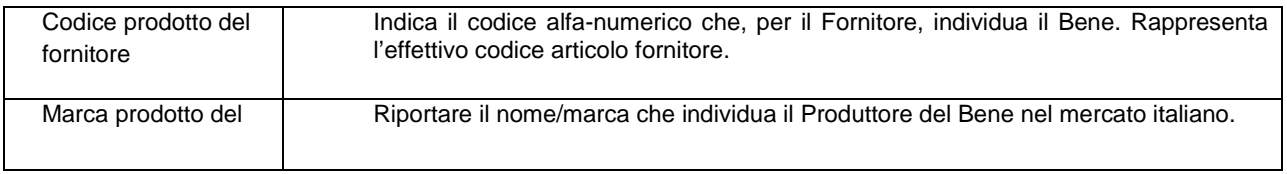

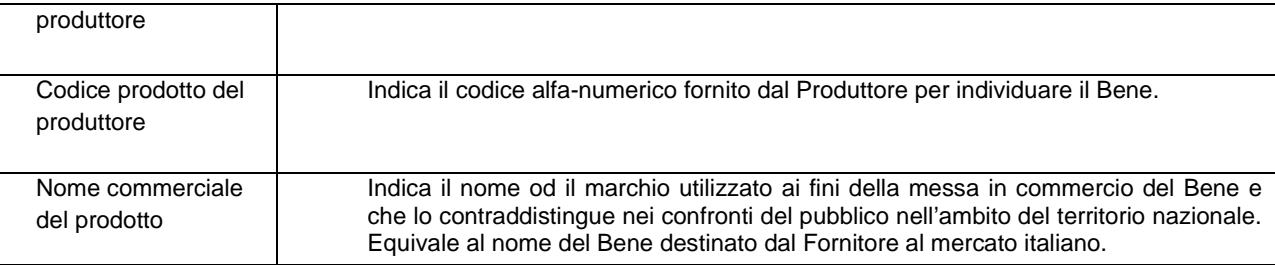

# *Specifiche del prodotto*

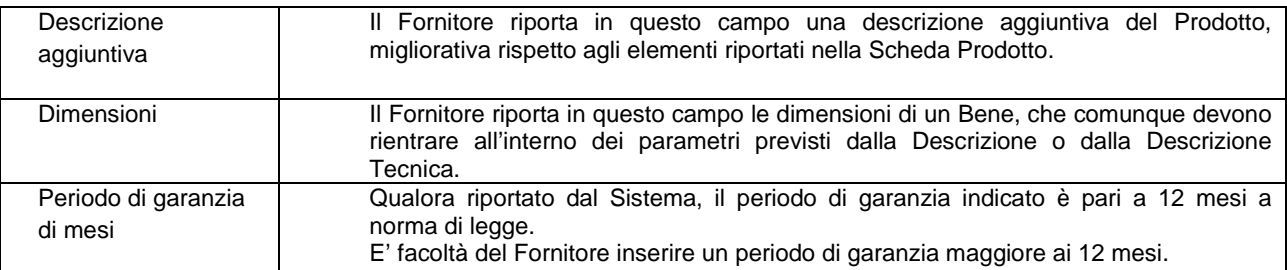

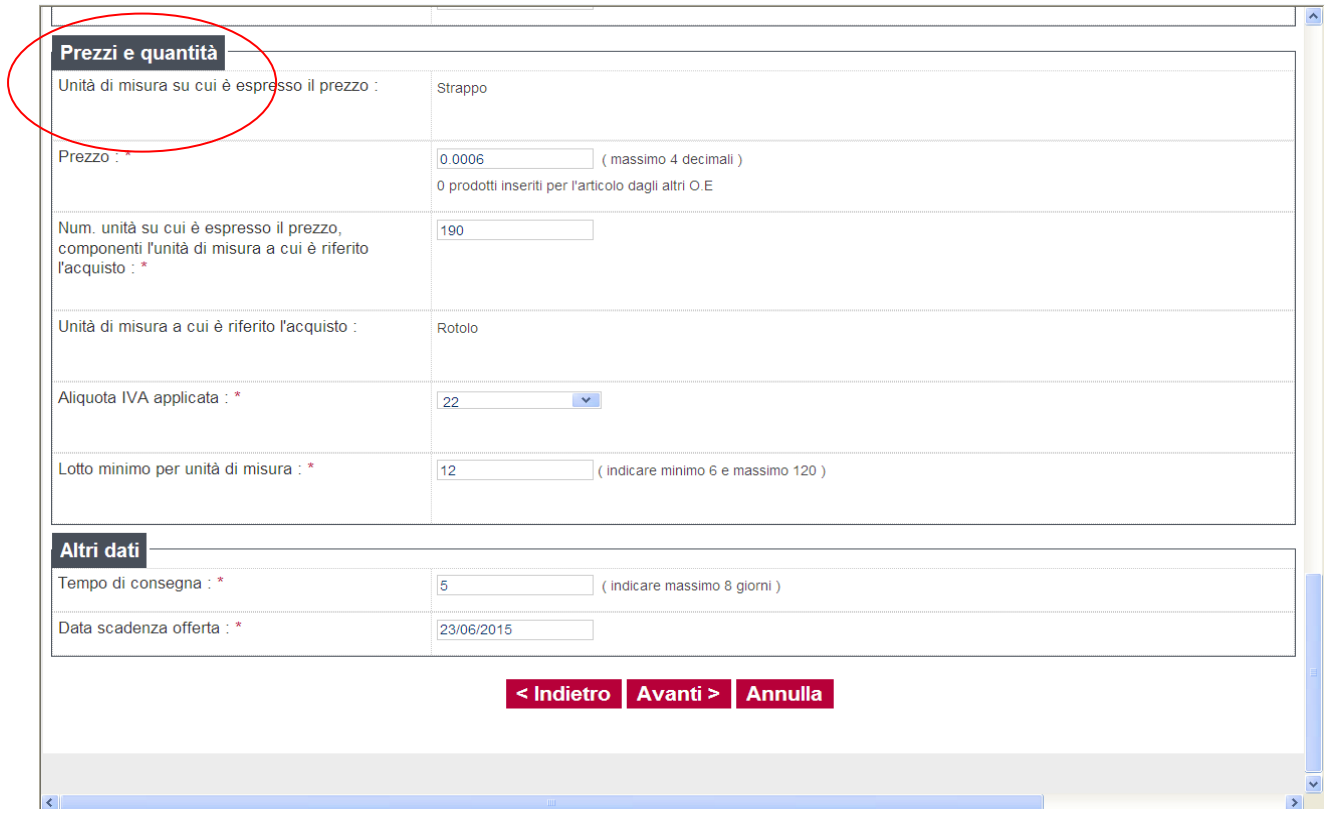

## *Prezzi e quantità*

*(\*) i campi con asterisco si visualizzano solamente per particolari prodotti (es: rotolo carta igienica, il cui prezzo è determinato da due componenti strappo + n. strappi) Generalmente non sono presenti* 

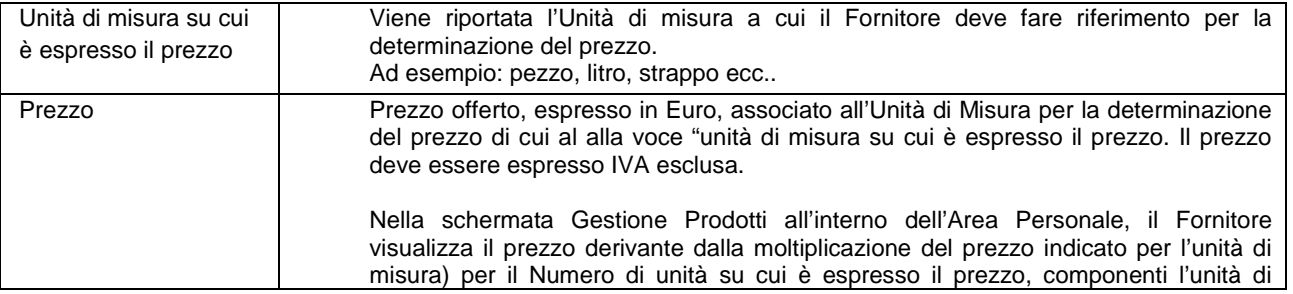

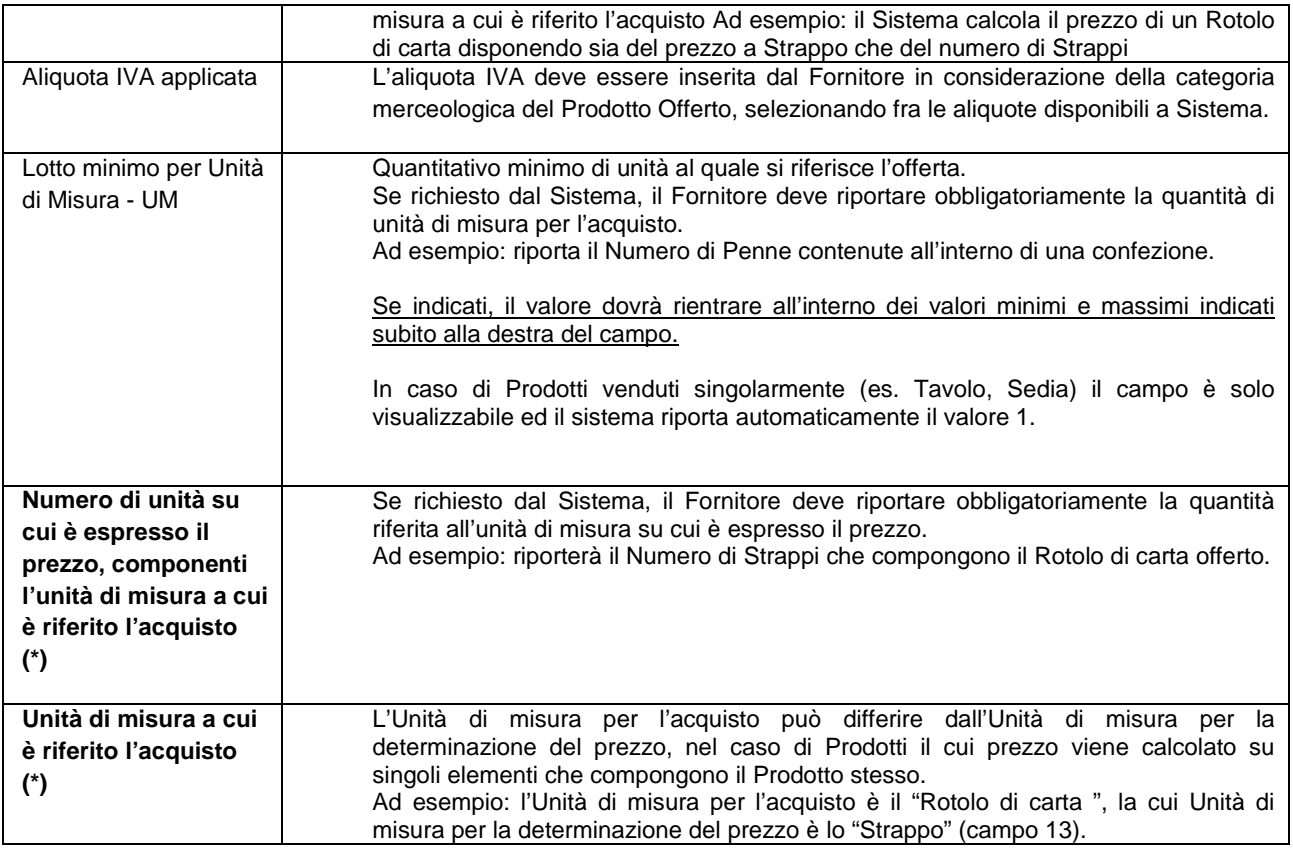

## *Altri dati*

(\*) non sempre previsto

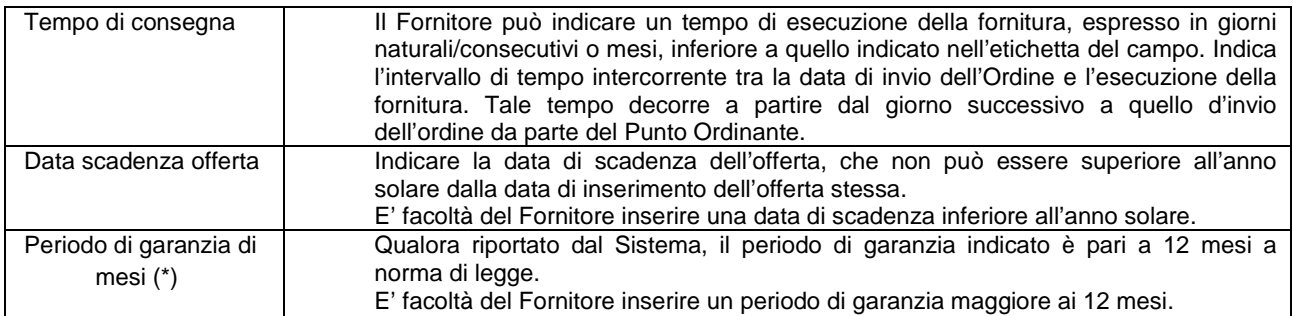

# **Al termine della compilazione cliccare su "Avanti"**

Per alcuni prodotti potrebbero essere richieste immagini, certificazioni o schede tecniche. In tal caso procedere come indicato:

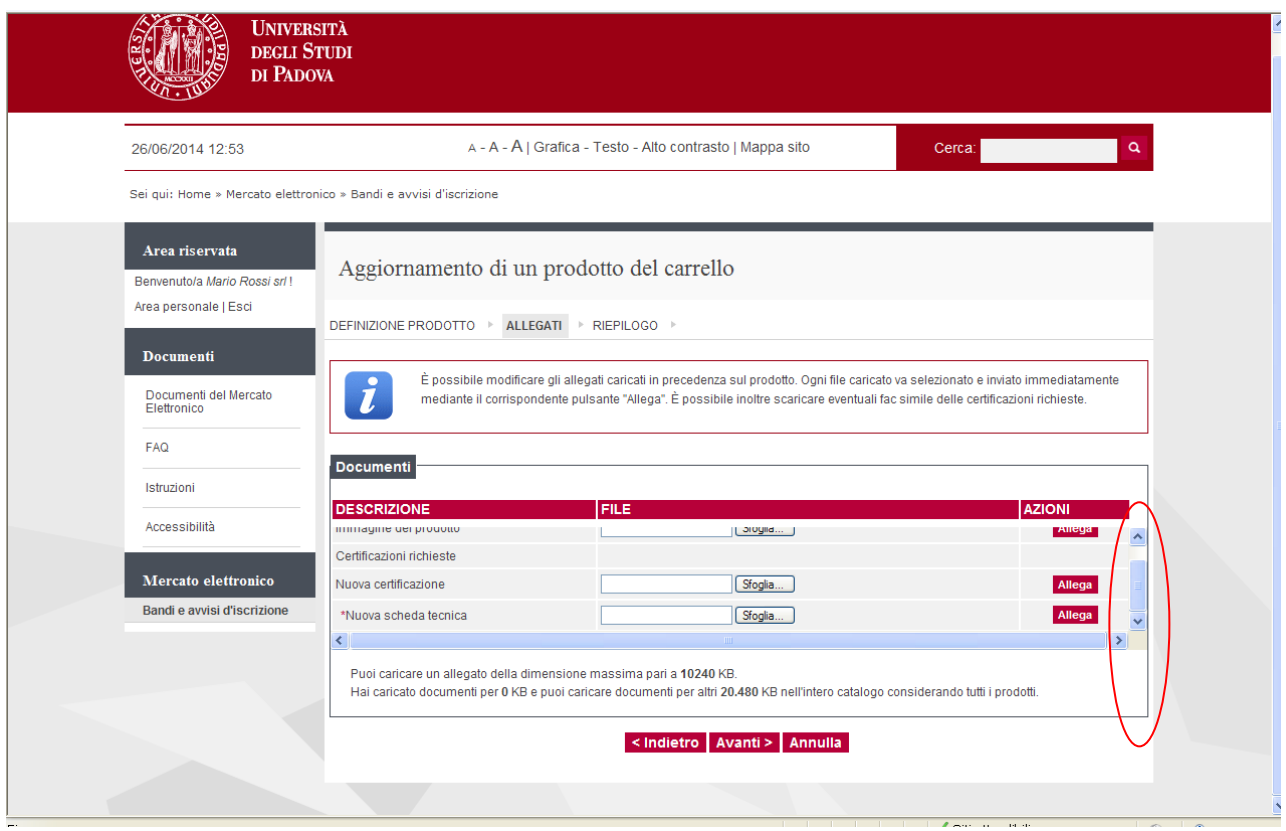

## **Attenzione utilizzare la barra laterale di scorrimento per visualizzare tutti i file da allegare**

Digitare il nome del documento da allegare nel riquadro bianco, acquisire a portale il documento (cliccando su sfoglia) e cliccare su "Allega"

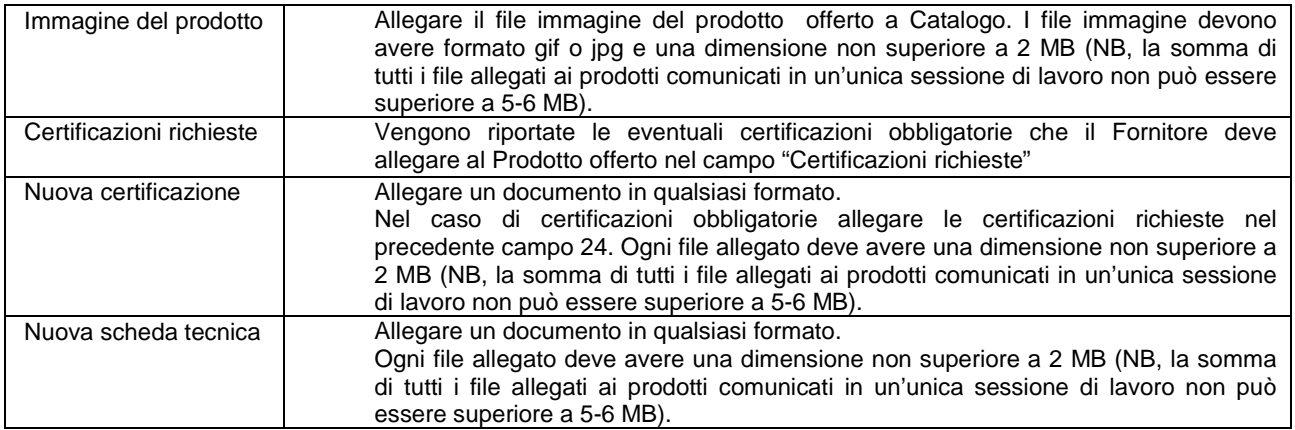

Nella scheda "Riepilogo" si evidenziano i dati inseriti.

Nel caso di cui all'esempio (ove il prezzo del rotolo è determinato dal prezzo dello strappo x n. strappi) è indicato il prezzo del rotolo.

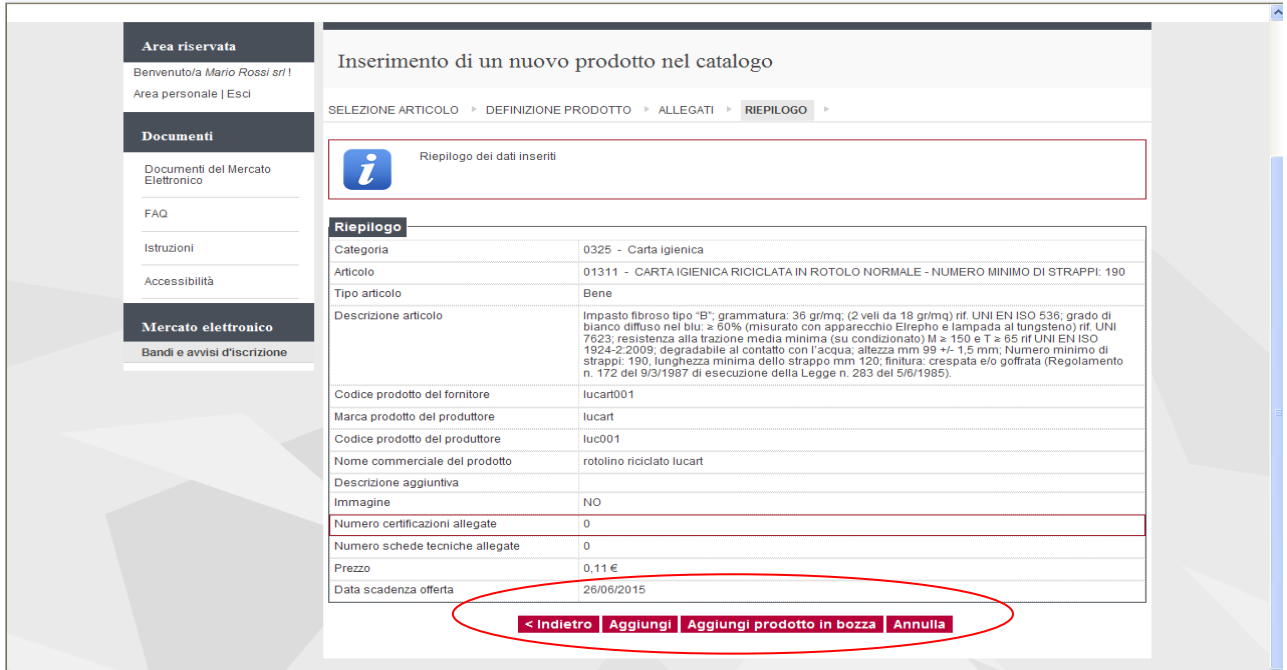

Il prodotto inserito può essere salvato in bozza o aggiunto direttamente a catalogo.

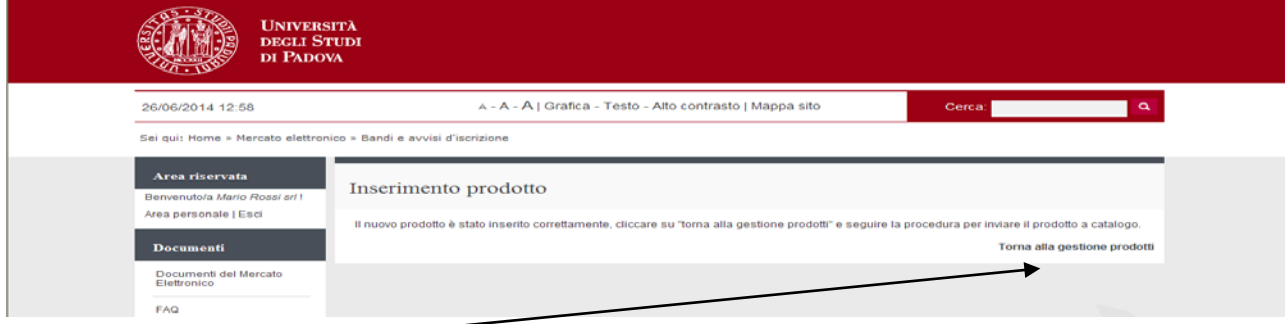

Cliccare su "Torna alla gestione prodotti"

E' possibile inserire altri prodotti, cliccando su "Inserisci nuovo prodotto". Una volta inserito un prodotto, al successivo accesso alla funzione di inserimento nuovo prodotto, l'albero delle categorie merceologiche si presenta espanso fino alla categoria nella quale è stato selezionato l'articolo precedentemente utilizzato per l'inserimento.

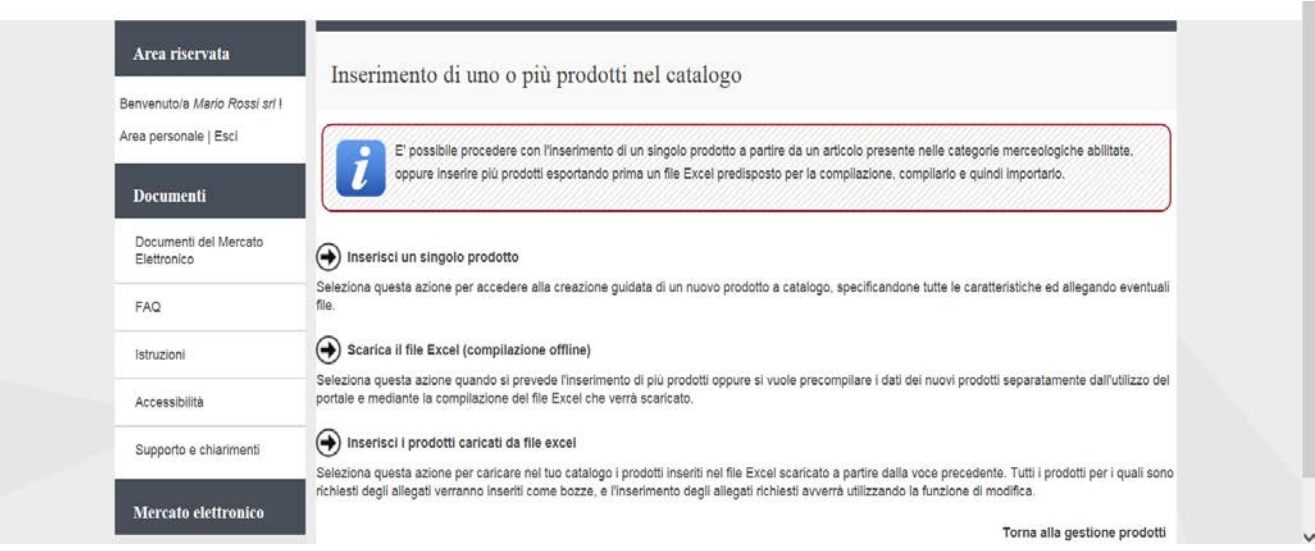

#### **1.2 Inserimento massivo mediante file excel**

 $\overline{ }$ 

Seguire le istruzioni della presenta guida da pagina 2 a pagina 5 Giunti a questa schermata da "gestione prodotti" cliccare su "Inserisci prodotti"

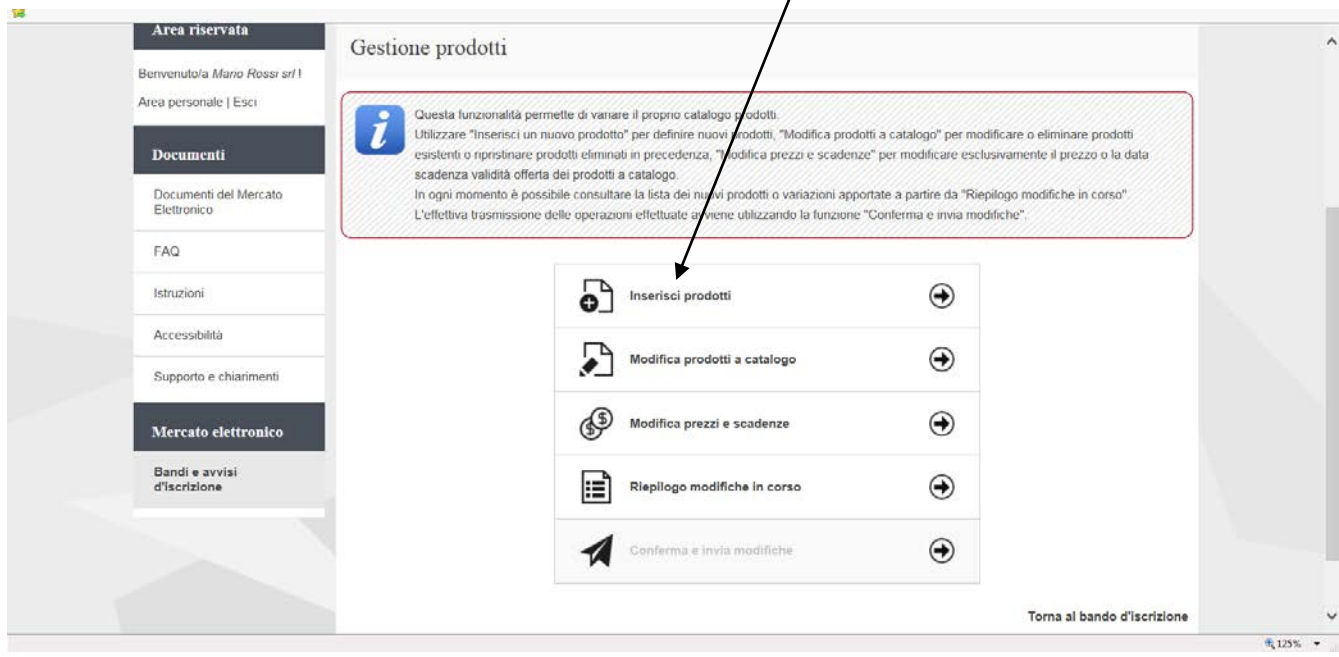

selezionare "Scarica il file Excel (compilazione offline)"

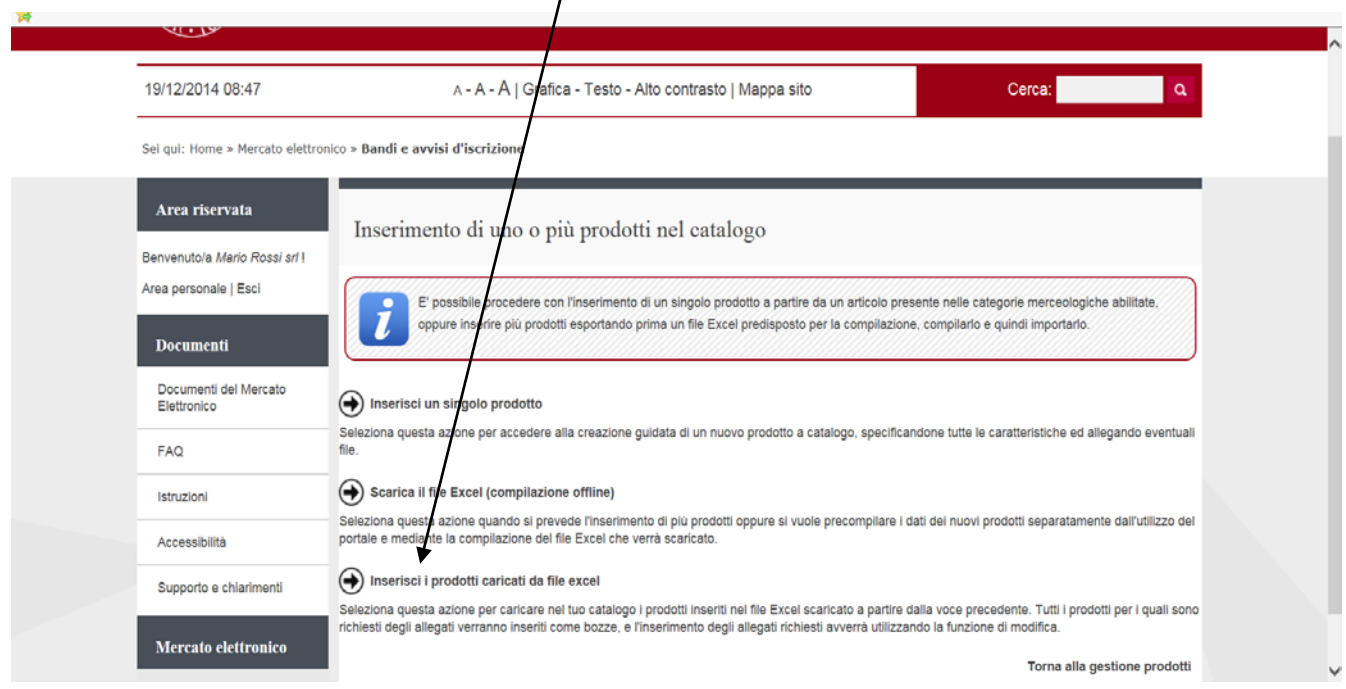

Viene visualizzato l'albero delle categorie merceologiche alle quali l'operatore economico è abilitato e per i quali sono stati inseriti articoli a catalogo dall'Università. E' possibile selezionare il livello superiore, di conseguenze verranno selezionati tutti i Metaprodotti ad esso dipendenti, oppure espandere cliccando sul simbolo "+" per selezionare solo alcuni Metaprodotti.

Cliccare su "Avanti"

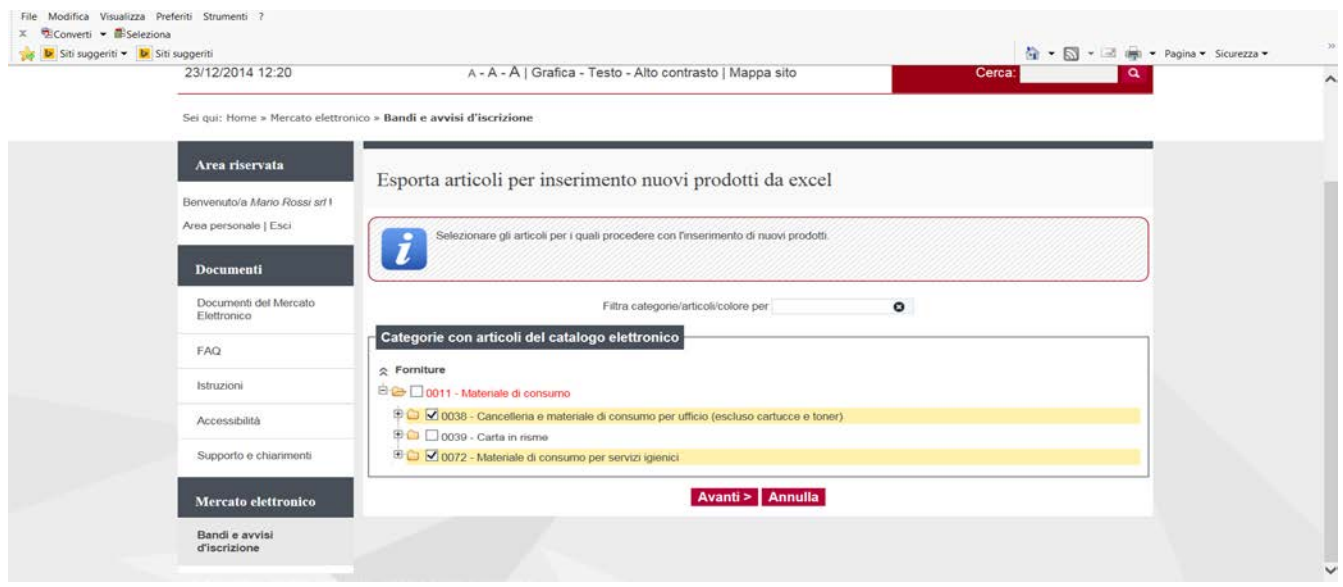

Viene visualizzato il riepilogo degli articoli delle categorie merceologiche o metaprodotti selezionati che verranno scaricati nel modello in formato excel. Il simbolo del lucchetto di fianco all'articolo indica è già stato offerto un prodotto e pertanto non verrà scaricato nel file excel.

Il simbolo **in** indica gli articoli per i quali è già presente un'offerta a catalogo, tali articoli non verranno scaricati.

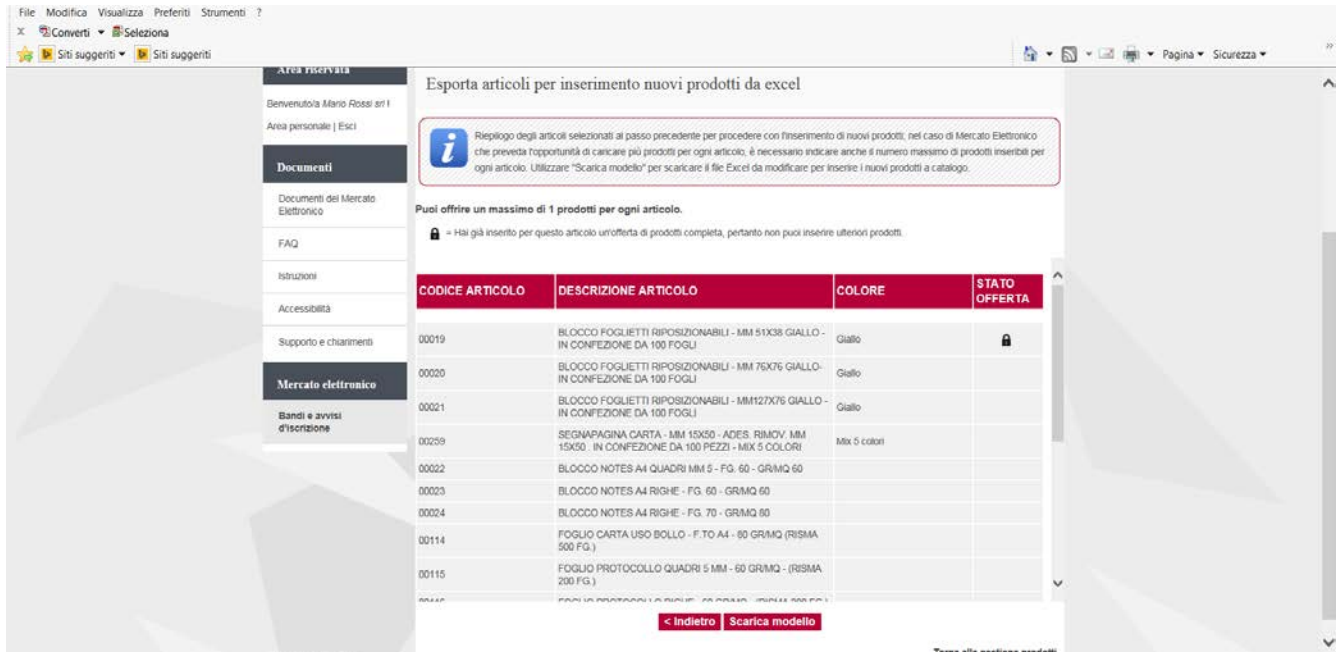

Cliccare su "Scarica modello" per generare il file excel.

Il file excel che viene generato ripropone in formato tabellare gli stessi campi che si ritrovano nelle schermate del Sistema nell'inserimento di un singolo prodotto.

Salvare il file sul proprio computer e procedere al completamento dei dati richiesti.

La descrizione dei singoli campi è riportata dalla pagina 7 alla pagina 11 della presente guida.

#### **ATTENZIONE:**

**i campi evidenziati in arancione contengono valori obbligatori e devono essere sempre inseriti;**

**i campi evidenziati in giallo contengono campi opzionali e sarà facoltà del fornitore decidere se completarli o meno, in quanto non obbligatori per la presentazione dell'offerta.**

**E' possibile presentare offerta anche solo per alcuni degli articoli contenuti nel file scaricato. In questo caso, al momento dell'inserimento verranno caricati a Sistema solo i prodotti quotati.**

Per importare i prodotti caricati sul file excel cliccare su "Inserisci prodotti" dalla videata Gestione prodotti

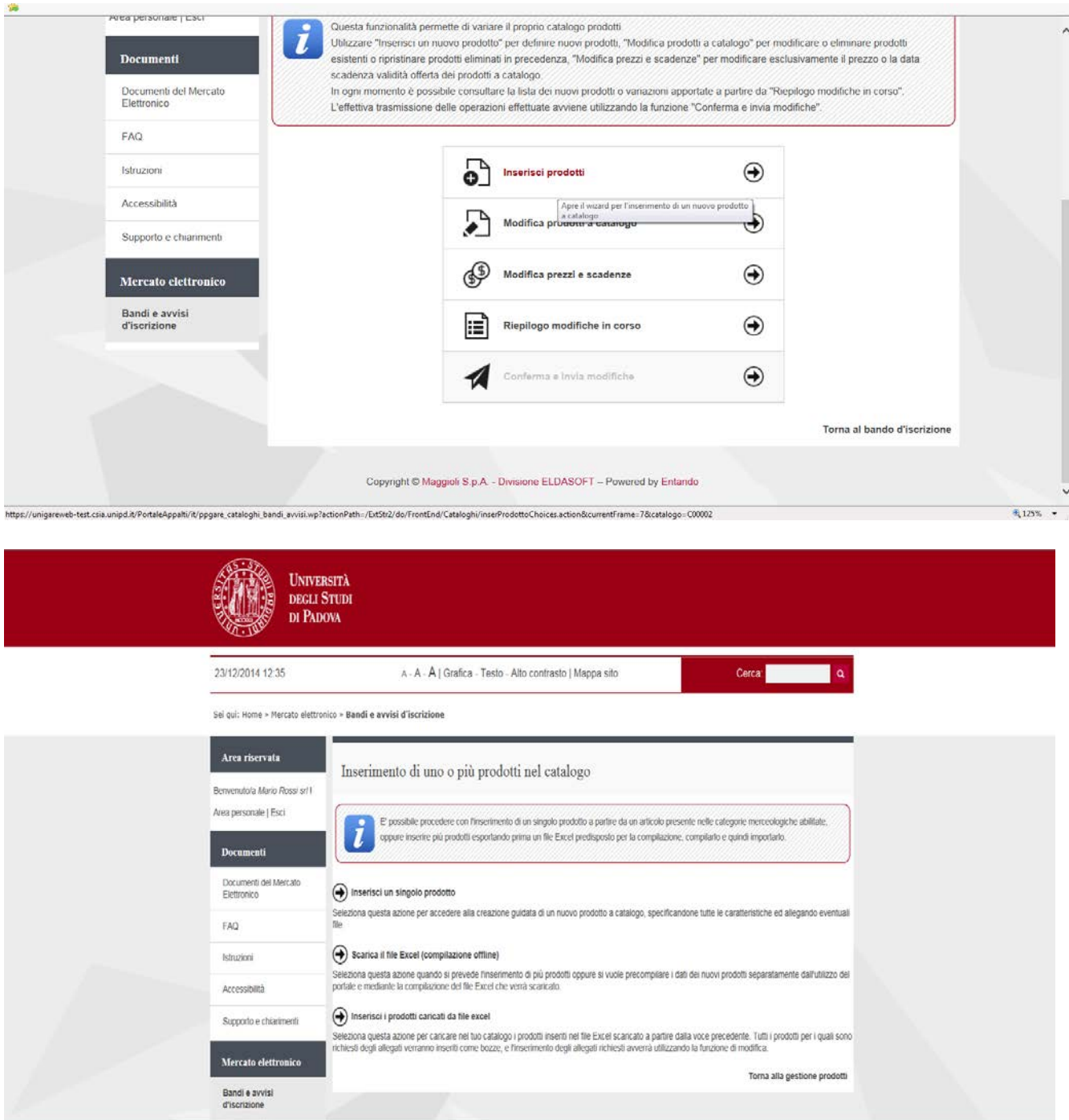

Una volta completato il file excel, cliccare su "Inserisci i prodotti caricati da file excel"

Inserire il file da caricare ed utilizzare "Carica prodotti". Eventuali righe del file interamente non compilate verranno scartate. Il Sistema evidenzia le righe contenenti valori non conformi a quanto richiesto (es inserito tempo di consegna superiore a quanto previsto da sistema). Anche tali prodotti vengono scartati.

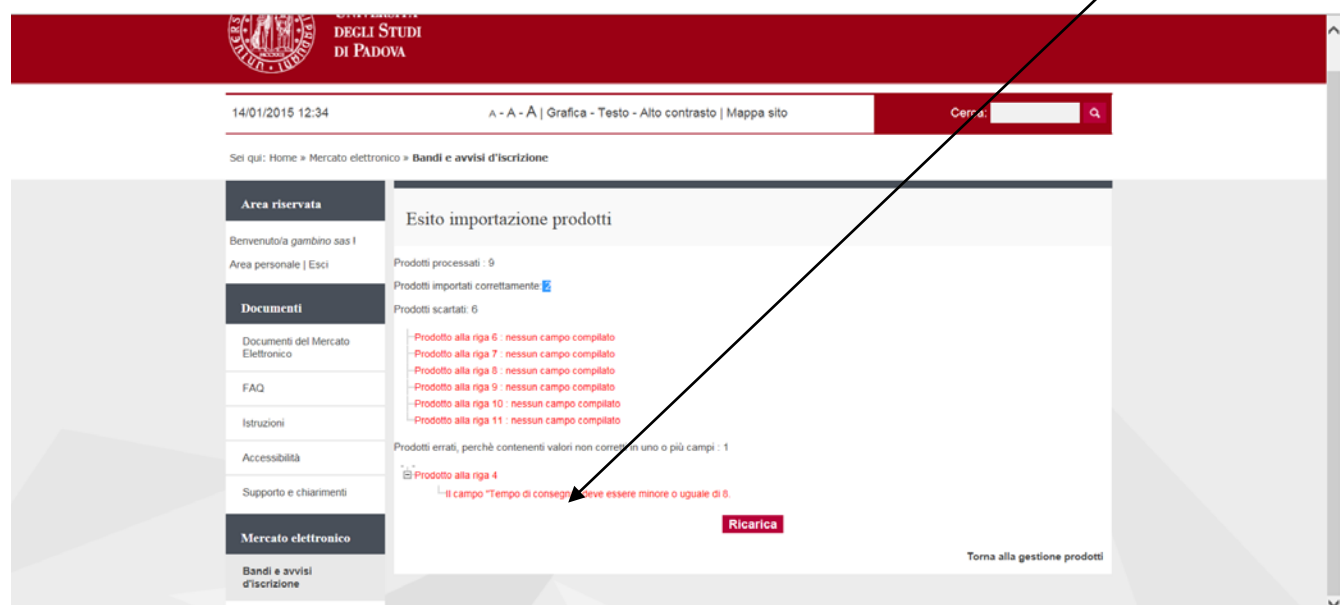

I prodotti caricati con successo sono disponibili accedendo alla voce "Riepilogo modifiche in corso", in stato di bozza solamente nel caso in cui esiste l'obbligo di inserire allegati. Per inserirli a catalogo seguire le istruzioni di seguito riportate.

Attenzione: in caso di presenza di errori in fase di importazione è possibile correggere il file di origine e ricaricarlo nuovamente; il sistema provvederà ad importare i soli prodotti non ancora elaborati con successo.

Associare il file salvato sul proprio PC e cliccare su "Carica prodotti"

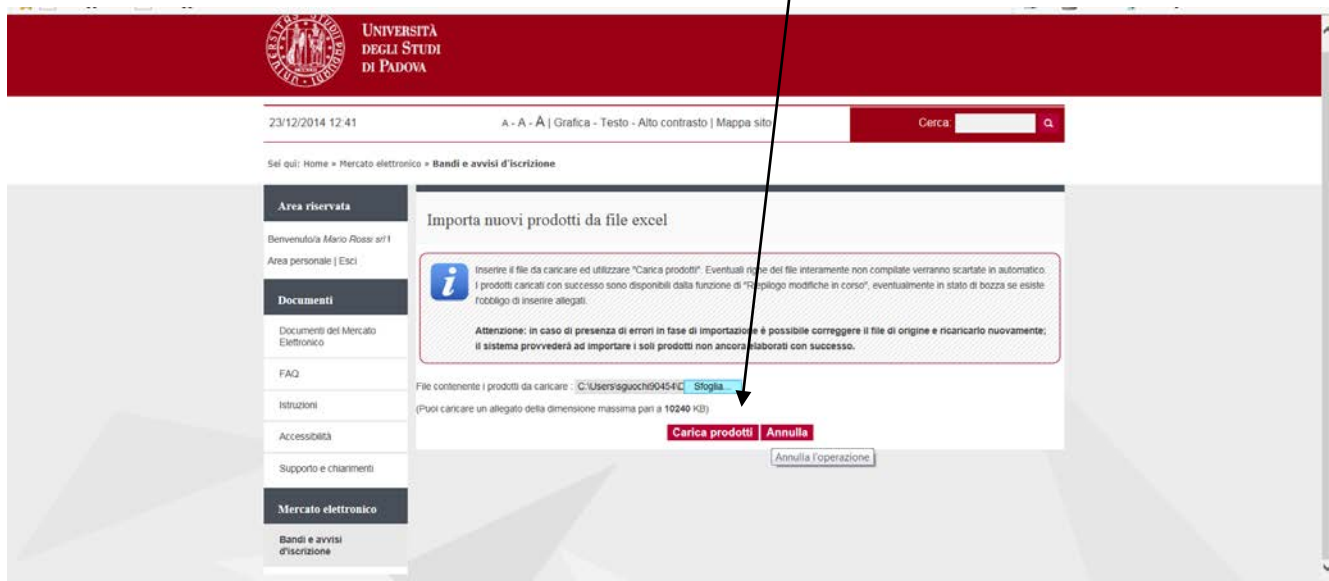

#### Cliccare su "Riepilogo modifiche in corso"

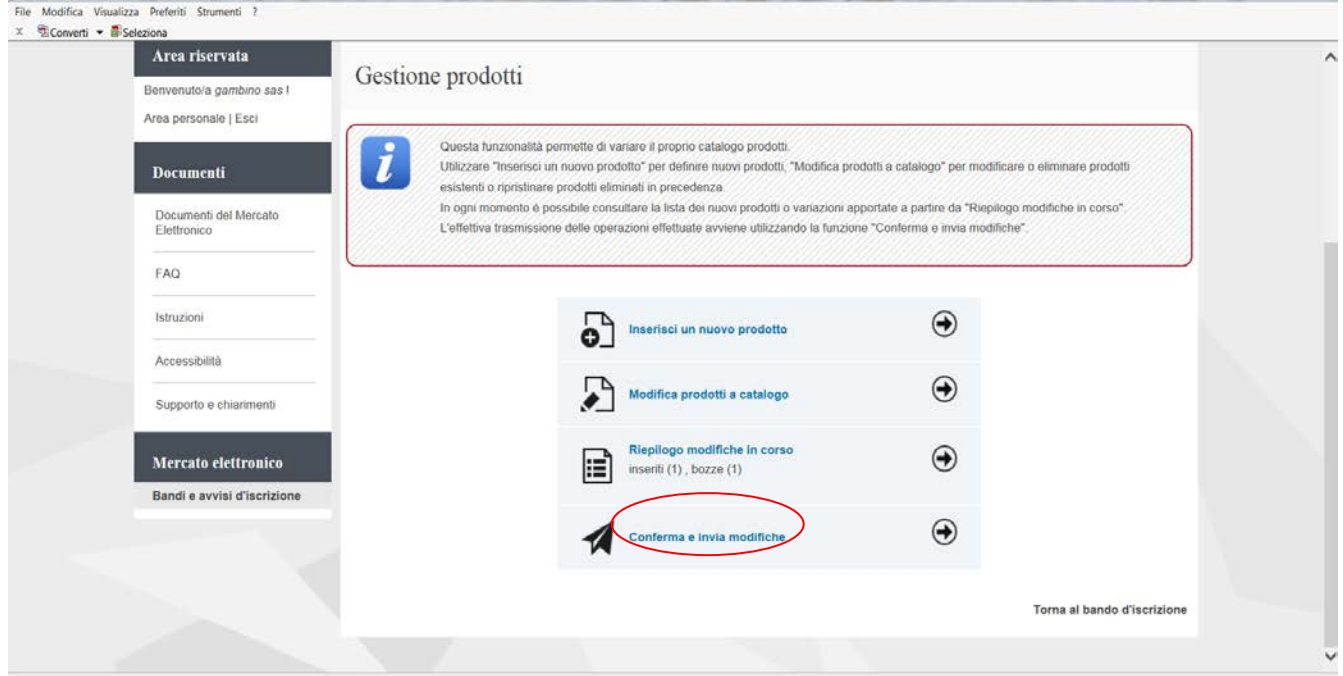

Verificare lo "Stato" del prodotto (Inserito o Bozza). I prodotti il cui "Stato" è INSERITO sono già presenti nel catalogo. Per i prodotti il cui "Stato" è BOZZA è necessario cliccare sul simbolo della matita posta in "Azioni" e procedere al caricamento degli allegati richiesti. Al termine dell'inserimento degli allegato cliccare su Salva. Lo stato del prodotto passa da Bozza a Inserito.

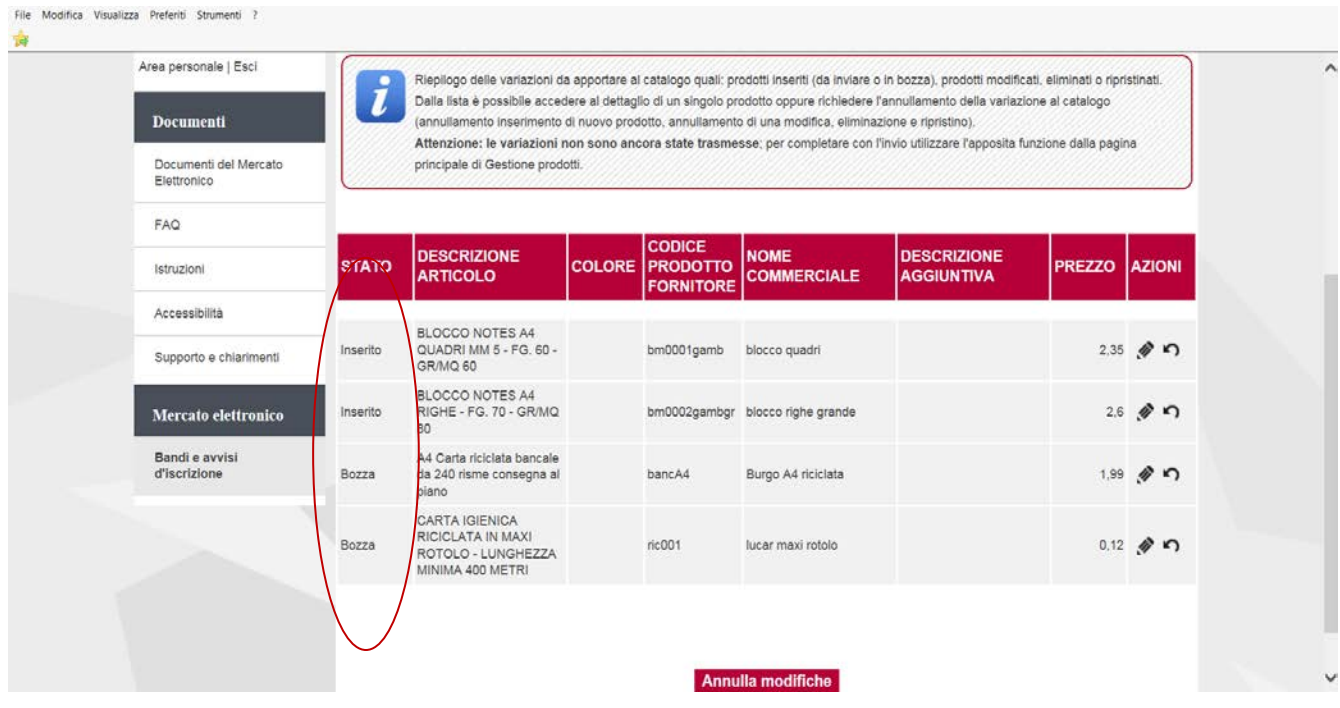

#### **1.3 Modifica prezzi e scadenze dei prodotti già offerti**

Per aggiornare i prezzi di uno o più prodotti già offerti o modificare le date di scadenza delle offerte stesse cliccare su "Modifica prezzi e scadenze" di Gestione prodotti

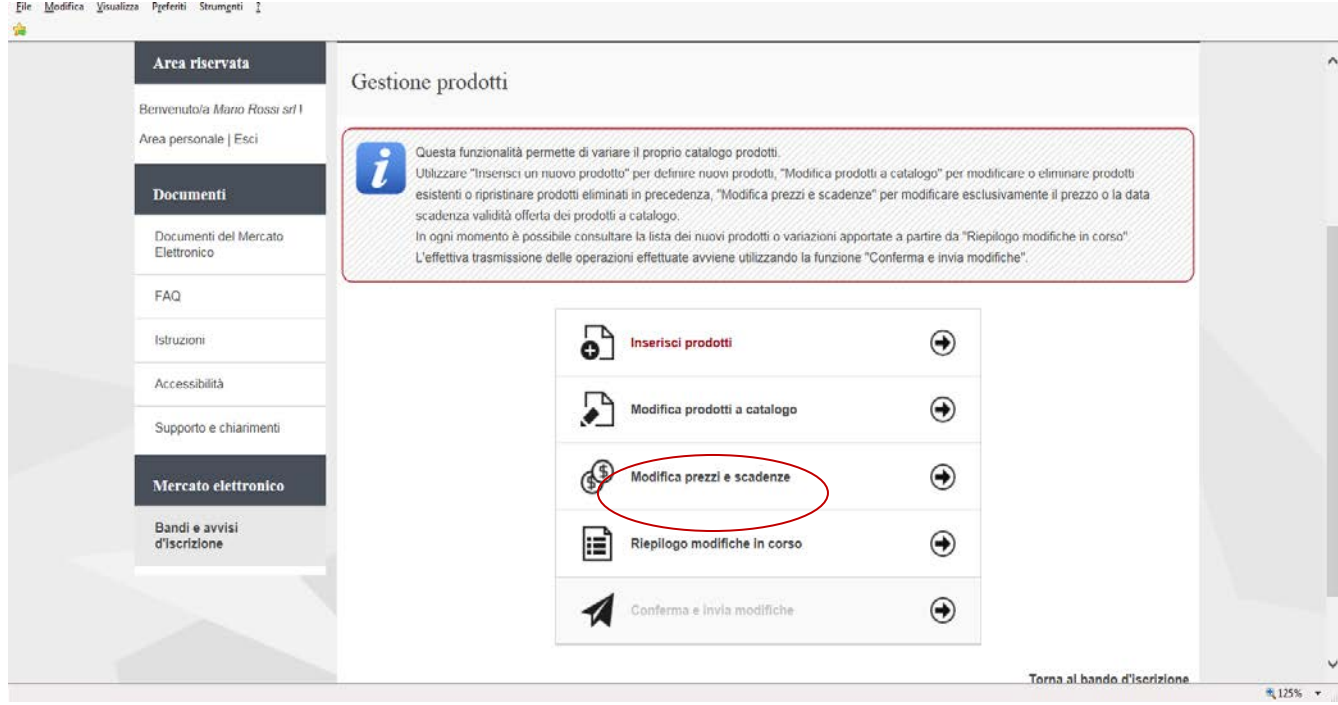

Cliccare poi su "Scarica il file Excel contenente il tuo catalogo prodotti"

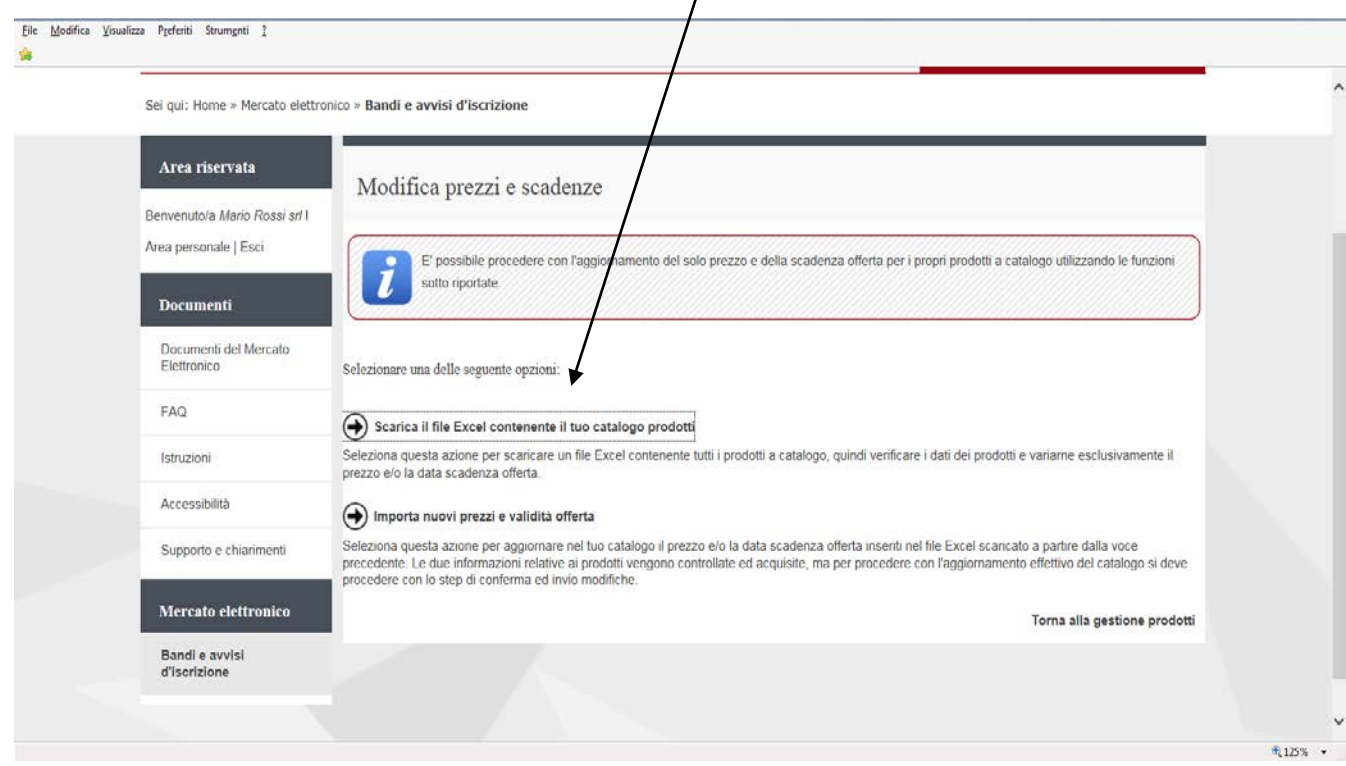

Modificare i prezzi e/o le scadenze nel file Excel dei prodotti già offerti

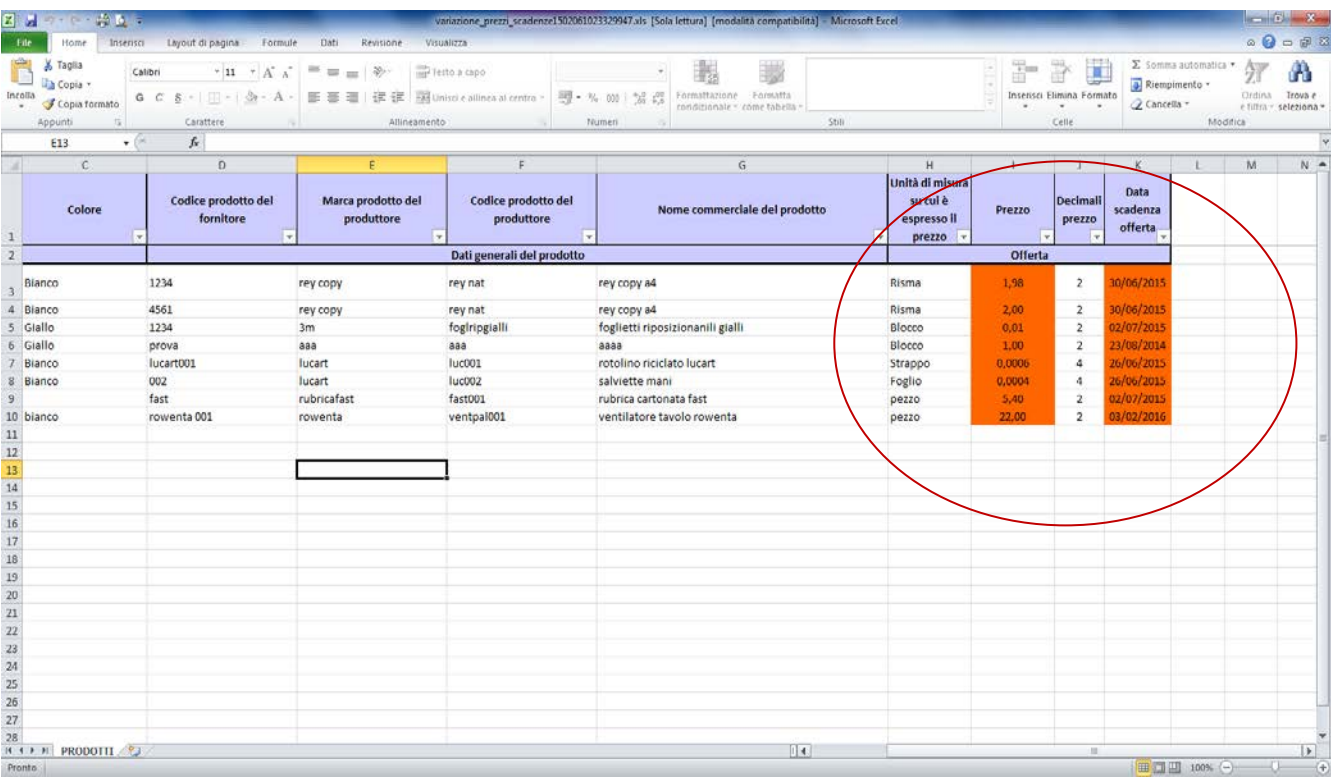

# Salvare il file Excel modificato nel proprio PC e cliccare poi su "Importa nuovi prezzi e validità offerta"

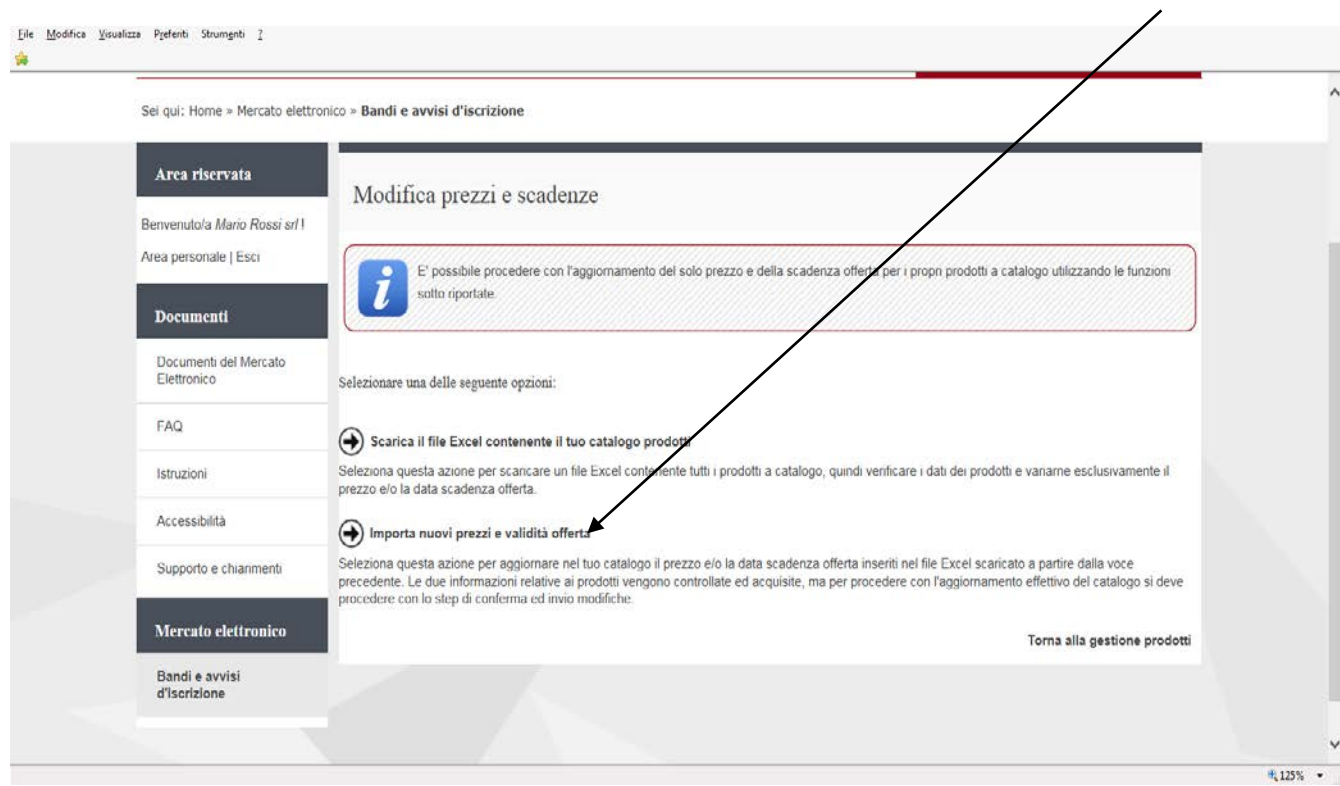

Con la funzione "Sfoglia" selezionare il file Excel salvato nel proprio PC e successivamente cliccare su "Importa"

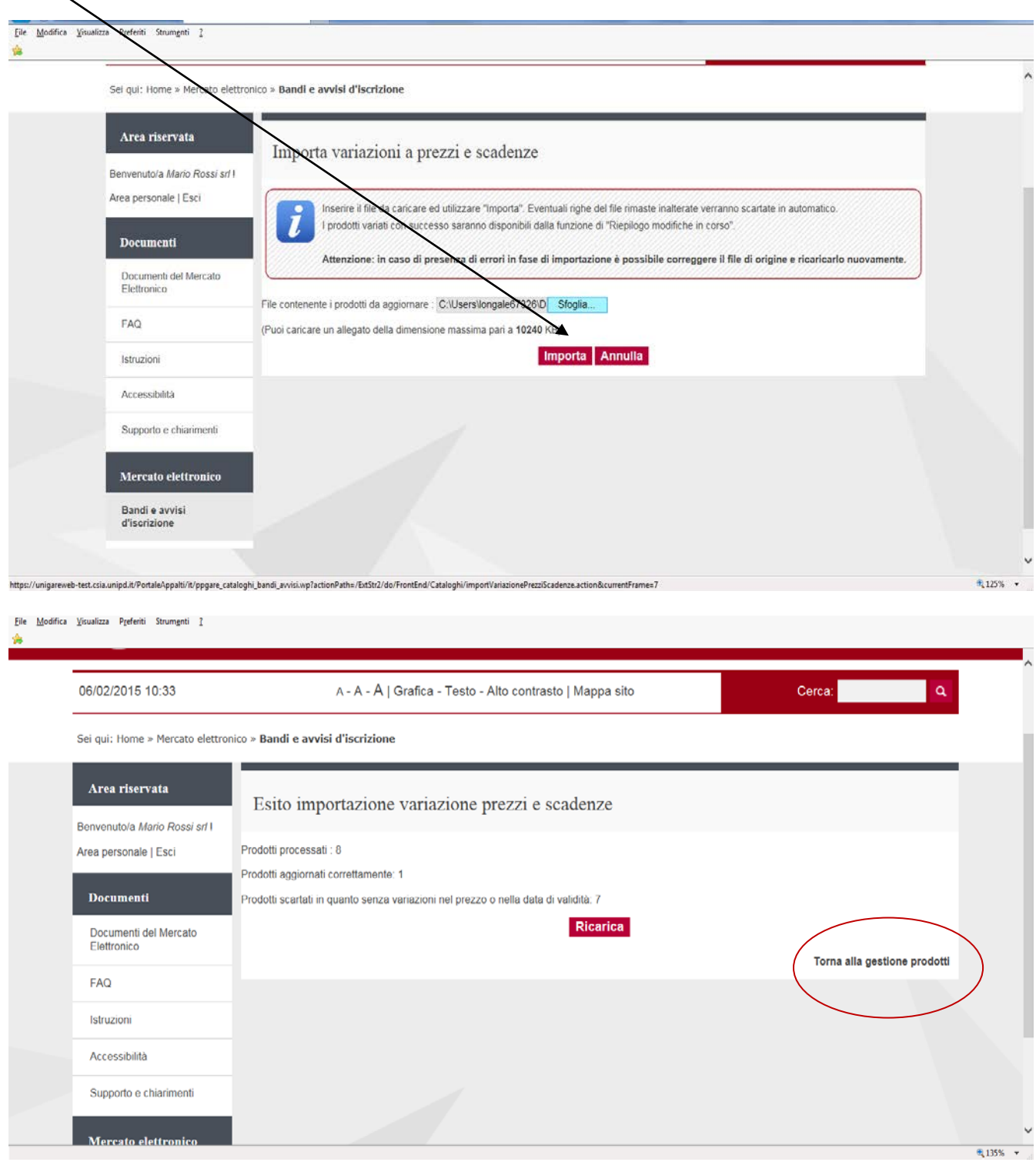

Una nuova pagina riporta l'esito dell'importazione del file Excel Se non sono evidenziati errori di importazione, cliccare su "Torna alla gestione prodotti" Cliccare su "Riepilogo modifiche in corso" per visualizzare i prodotti con i prezzi aggiornati e/o con le nuove scadenze delle offerte

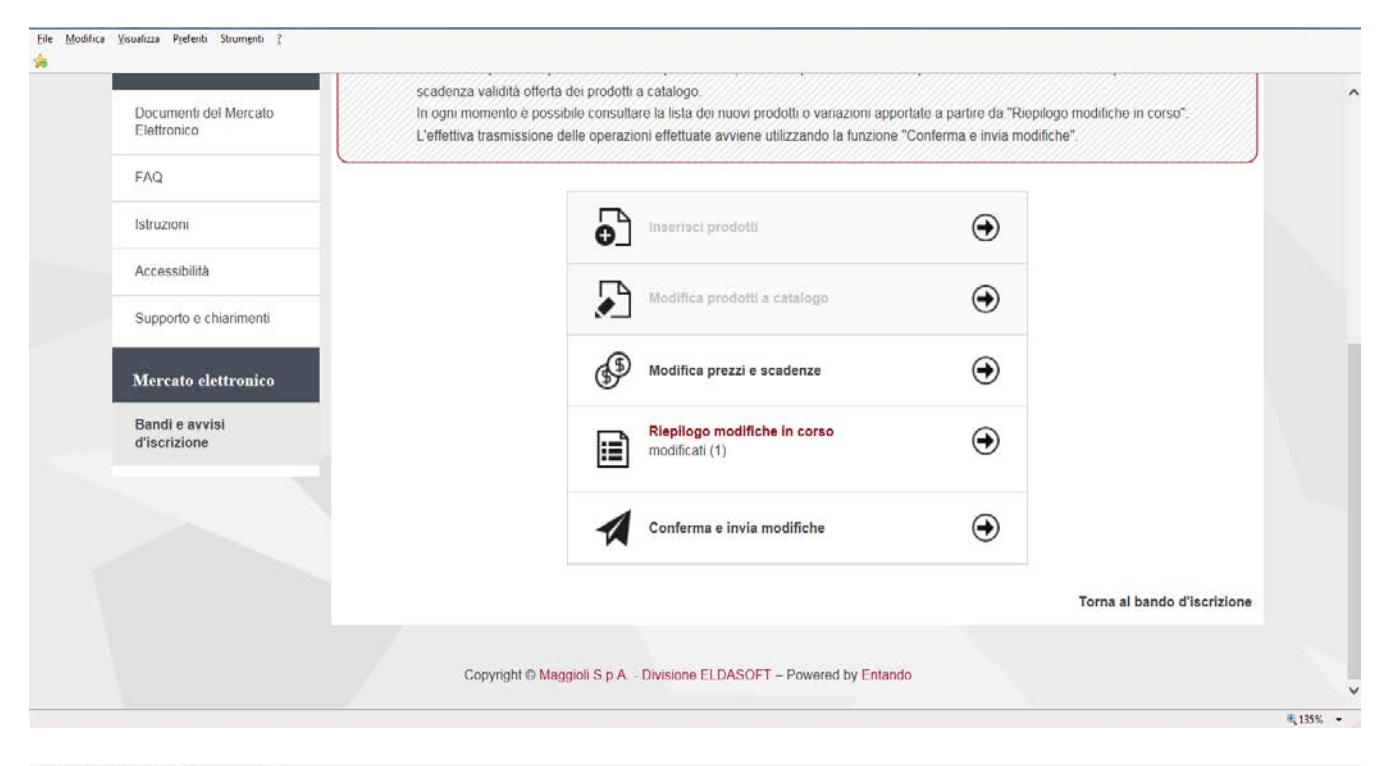

#### Eile Modifica Visualizza Pgeferiti Strumgnti 2

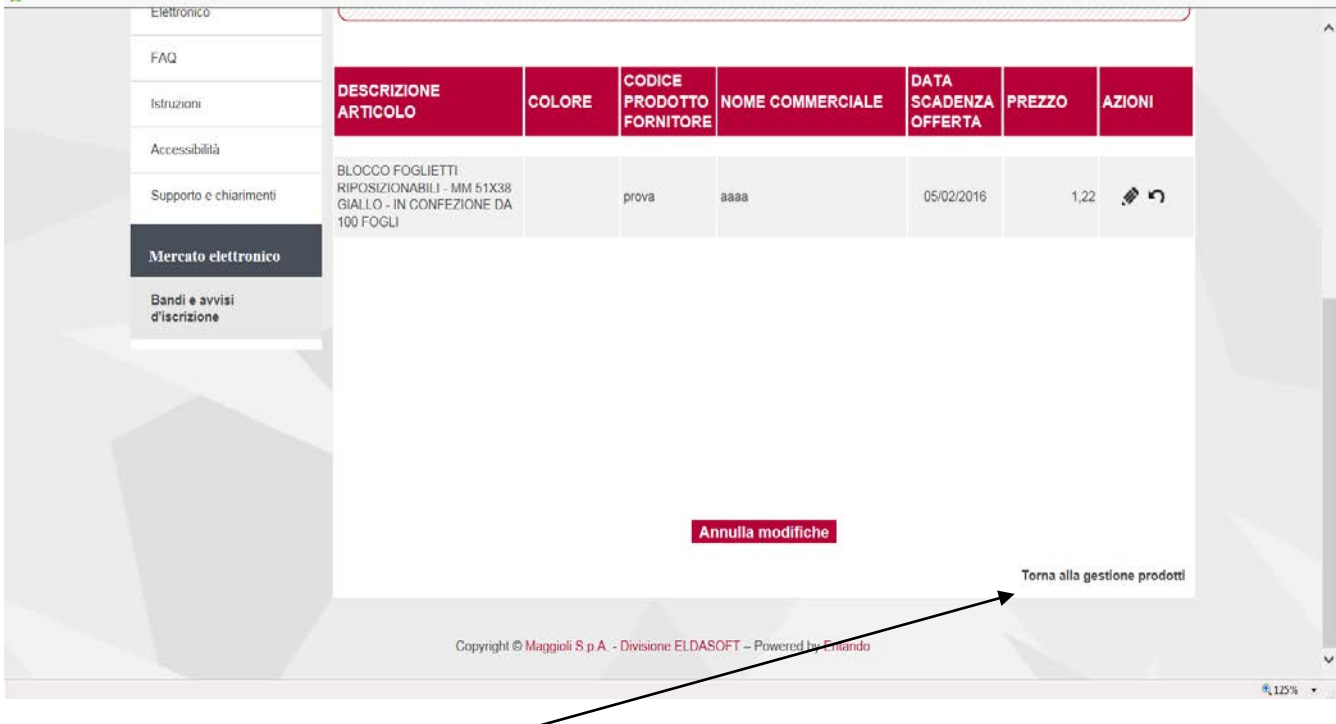

# Cliccare su "Torna alla gestione prodotti"

#### Cliccare su "Conferma e invia modifiche"

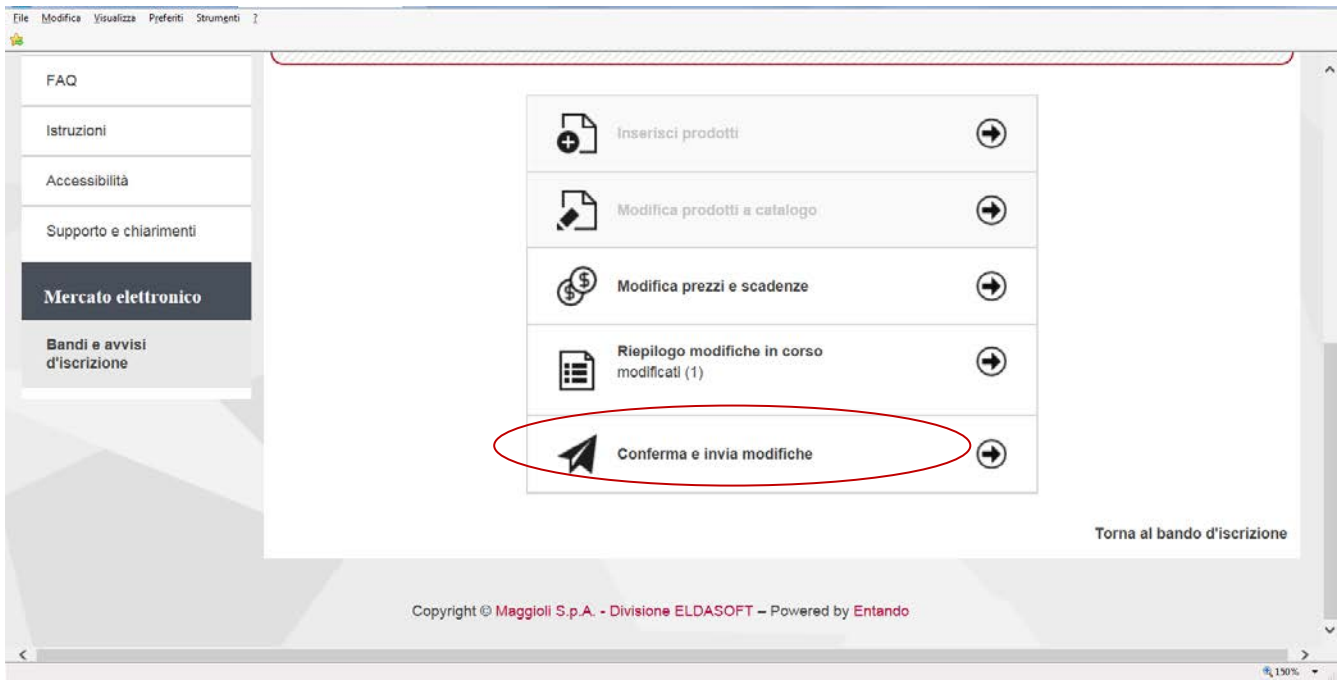

Seguire poi le indicazioni riportate nella pagina successiva

#### **2 Conferma e invio a Sistema dei prodotti inseriti/modificati**

#### **Per confermare l'inserimento/la modifica dei prodotti:**

**selezionare** dalla lista dei soggetti il nominativo della persona che firma digitalmente il documento **generare** il documento inserimento/modifica offerta prodotti a Catalogo cliccando sul pulsante "Genera il pdf"; **salvare** il documento nel proprio PC;

**firmare digitalmente** il documento

**riacquisirlo a Sistema**, mediante il pulsante "Sfoglia" e poi "Allega" in corrispondenza della voce Riepilogo firmato digitalmente.

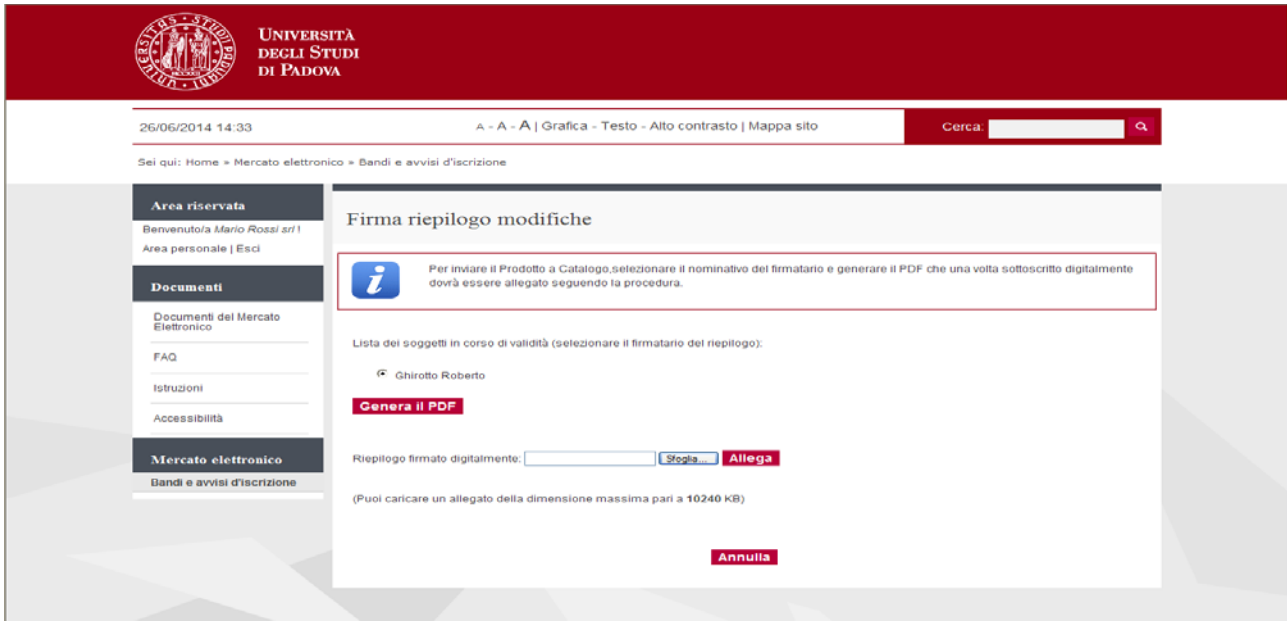

#### Cliccare su "Procedi"

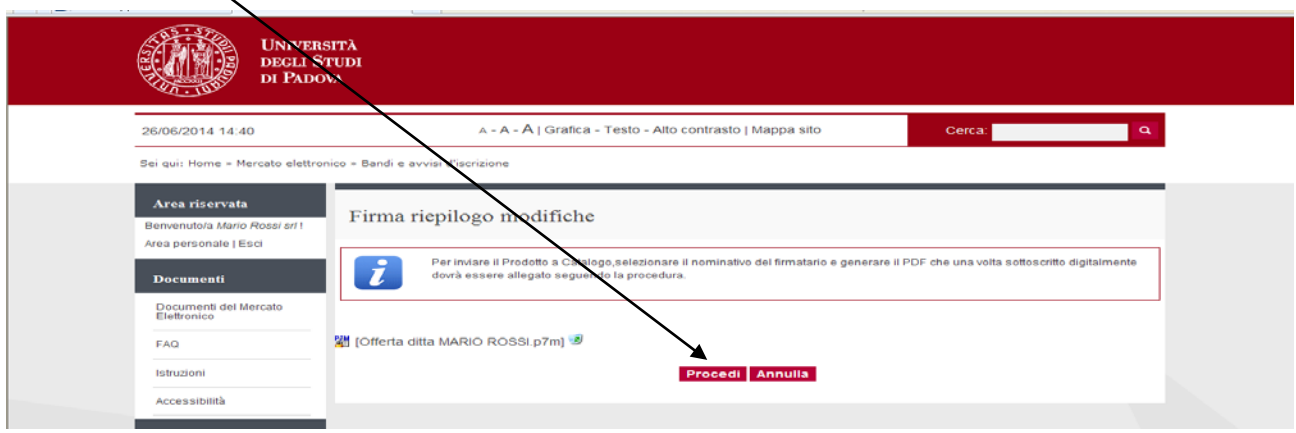

Con e-mail di Sistema viene notificato all'operatore economico l'invio della richiesta di caricamento/modifica Prodotti a Catalogo.

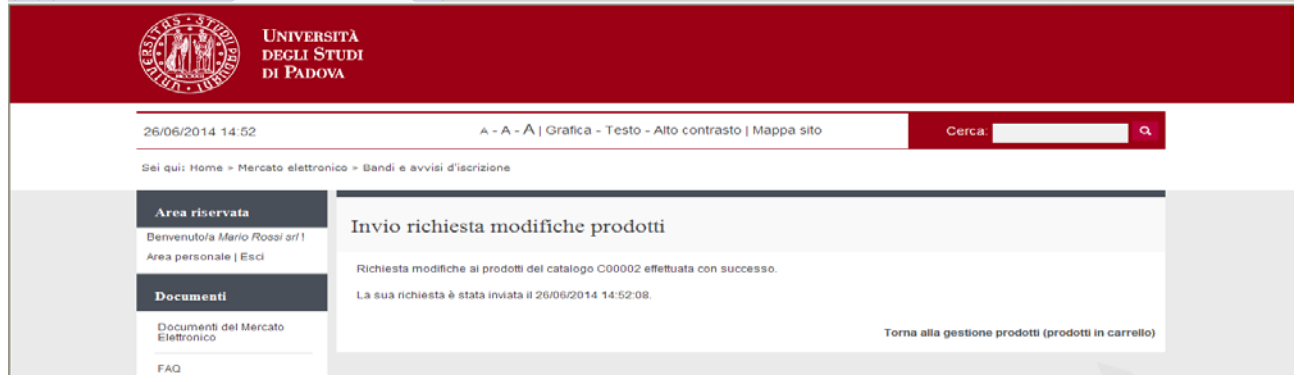

## **3. Modifica prodotti inseriti a Catalogo**

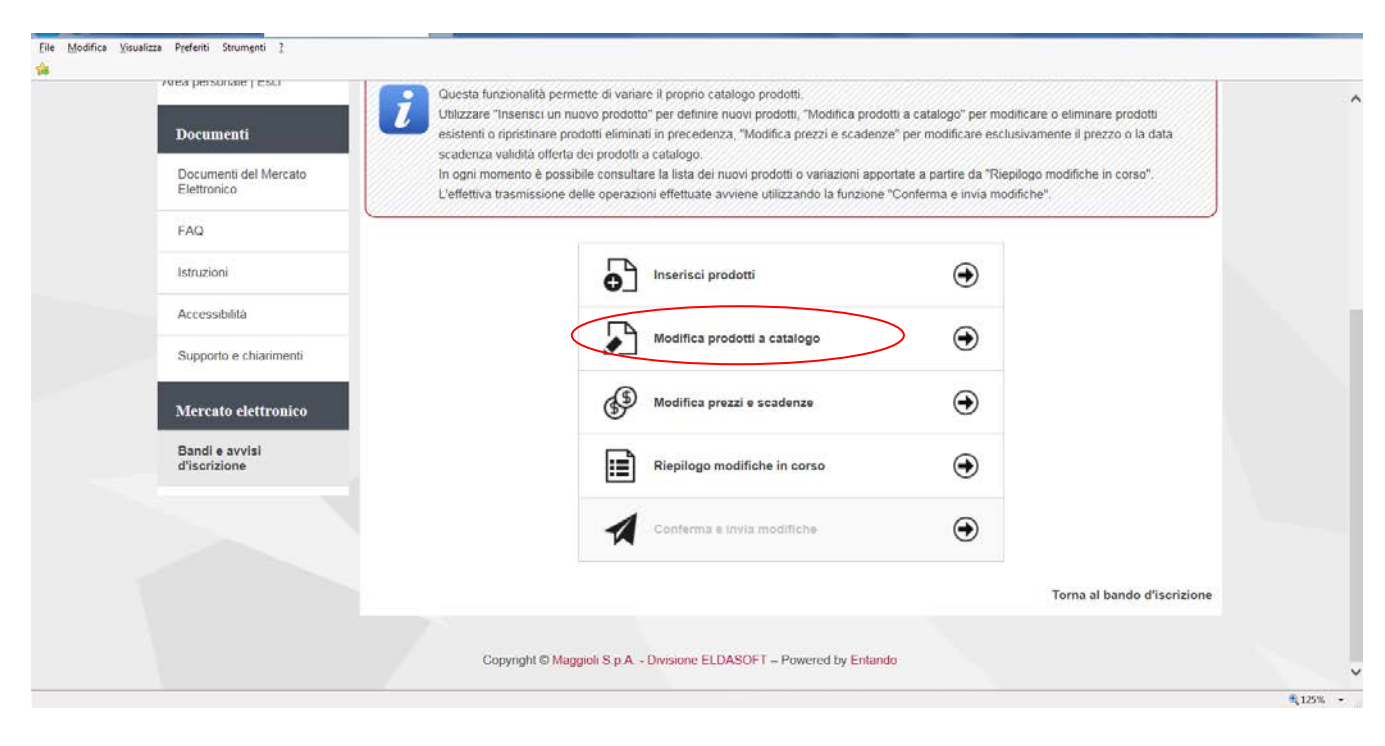

Vengono visualizzati tutti i Prodotti offerti. E' possibile ricercare il Prodotto che si intende modificare, anche impostando una Ricerca su più parametri utilizzando "Ricerca avanzata"

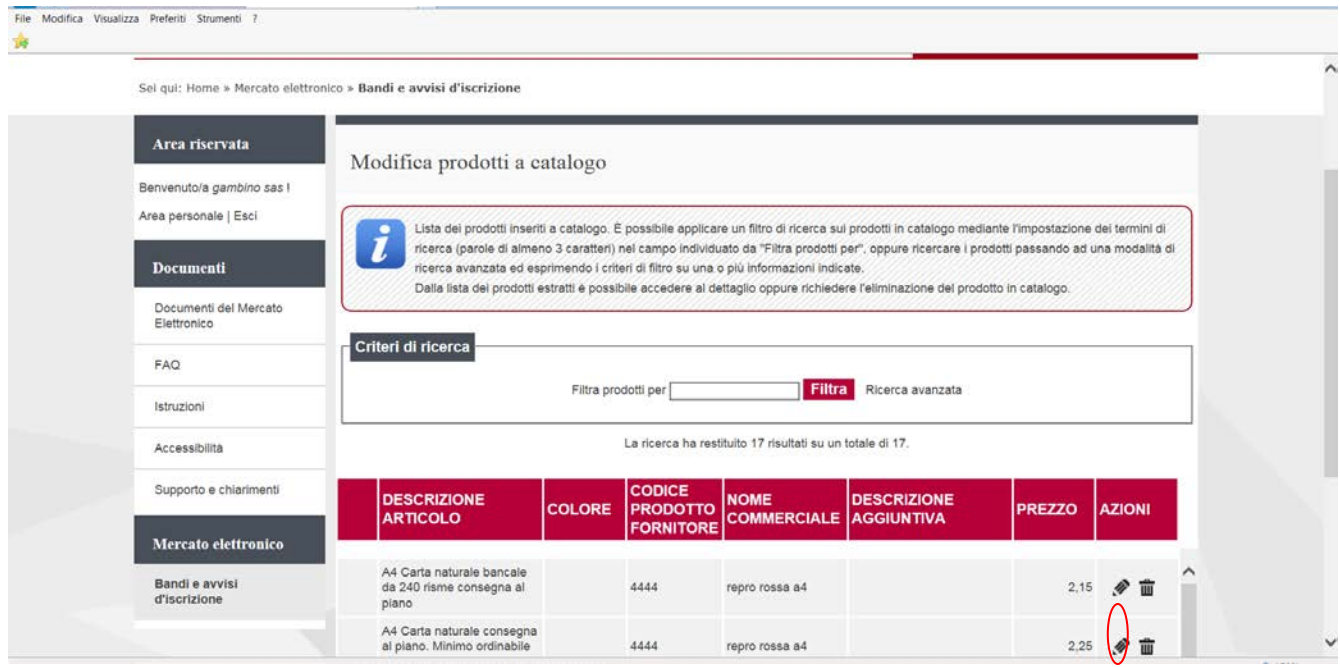

Per modificare un Prodotto da "Azioni" cliccare sul simbolo della matita; Per eliminare un Prodotto cliccare sul simbolo corrispondente a "Elimina prodotto" (cestino) Per visualizzare le modifiche effettuate cliccare su "Riepilogo modifiche in corso"

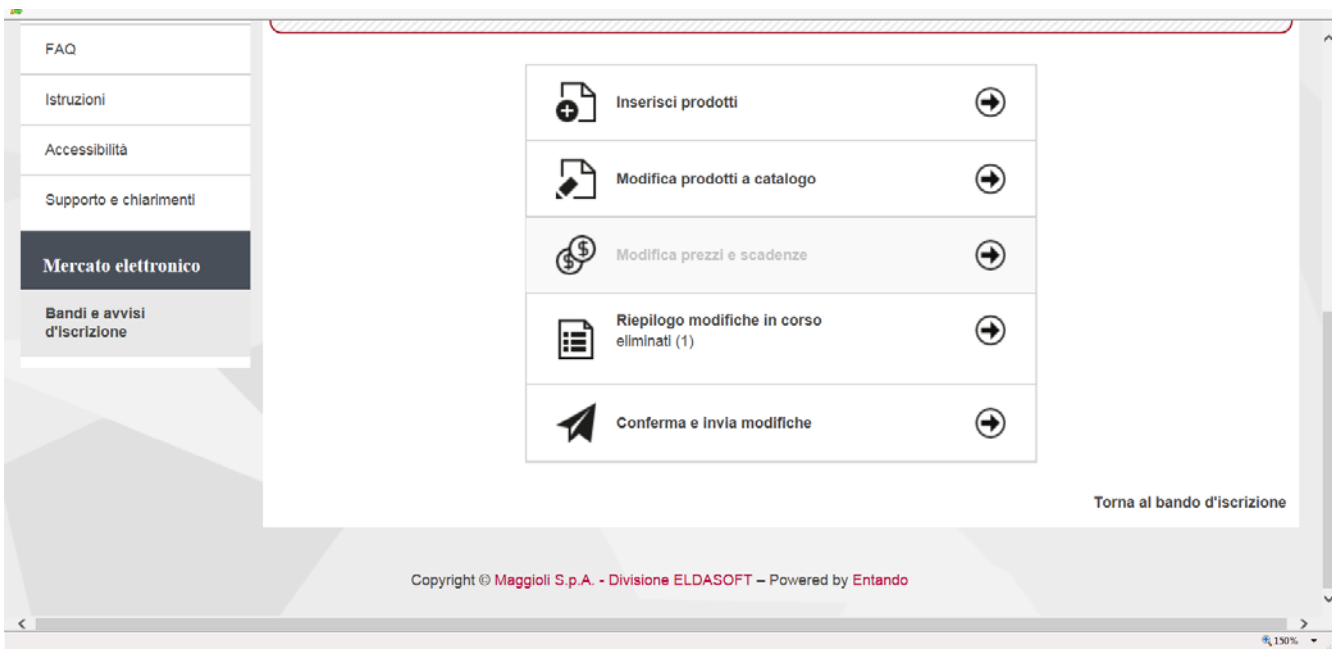

### **4. Ricevimento dell'ordine in seguito a Ordine Diretto di Acquisto - ODA**

L'eventuale ordine di acquisto verrà trasmesso al fornitore mediante posta certificata all'indirizzo PEC riportato all'atto dell'iscrizione al mercato elettronico ed altresì pubblicato nella propria area personale a Portale all'interno della sezione "Ordini"

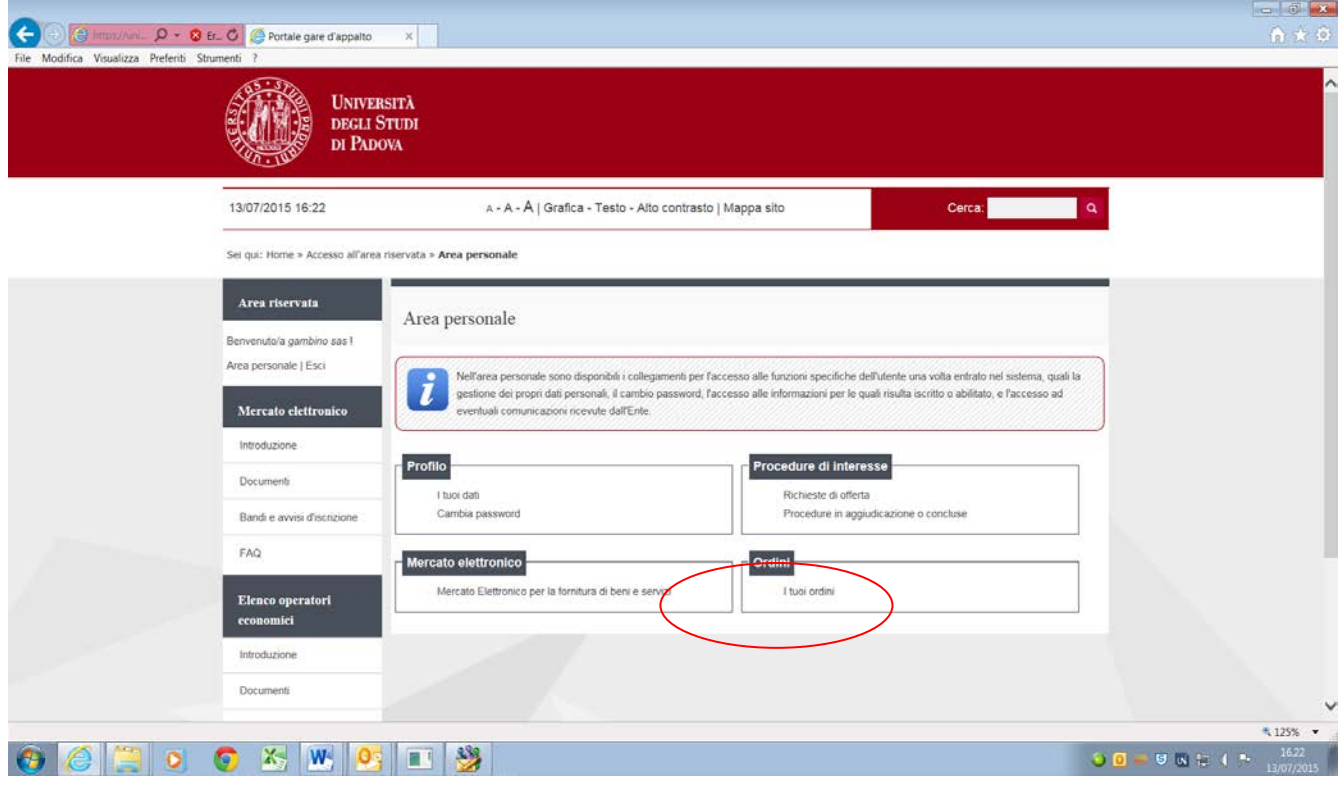